#### BAB III

#### URAIAN KERJA

Program aplikasi ini dijalankan dengan cara sebagai berikut <sup>i</sup>

- Nyalakan komputer yang telah diinstall program aplikasi simpan pinjam ini.
- Pindahkan directory ke posisi directory c:\Koperasi>, dengan mengetikkan "cd\koperasi" yang diikuti dengan menekan enter pada root directory.
- Kemudian ketik perintah, menu yang diikuti dengan menekan enter.

Dari langkah - langkah yang telah dilakukan, maka program aplikasi simpan pinjam ini bisa dilanjutkan. dan penjelasannya dapat dilihat pada penjelasan berikut ini.

#### 3.1. Sistem Menu

Program aplikasi simpan pinjam di koperasi karyawan PT. Indonesia Multicolor LID. ini terdiri dari beberapa menu yang telah dibuat sejelas mungkin, ditambah pesanpesan dari arti tiap menu dengan tujuan mempermudah pengguna aplikasi ini.

Sistem menu dari aplikasi simpan pinjam ini terdiri dari menu password dan menu utama yang Eerdiri dari <sup>5</sup> piJ.ihan yang masing - masing Eerdiri dari beberapa submenu. Menu utama akan tampil setelah pengguna mengetikkan namanya dan mengetikkan kata sandinya dengan

20

tepat. penjelasan masing-masing menu dapat dilihat sebagai berikut :

#### 3.1.1. Menu password

Menu password ini menunjukkan bahwa program aplikasi ini hanya dapat dioperasikan atau digunakan oleh orang yang terdaftar sebagai pengguna dan memiliki kata kunci sendiri. Yang harus diisikan pertama kali adalah nama pengguna yang diketikkan dan diikuti penekanan enter pada akhir kata, jika nama tersebut tidak terdaftar pada daftar pengguna aplikasi ini maka akan ada pesan yang menyatakan bahwa "Nama user tidak ada", tetapi jika nama yang diketikkan telah benar, maka akan dilanjutkan dengan meminta ketikkan kata sandi, pada aaat mengetikkan kata-kata sandi pengguna, yang muncul dilayar adalah tanda 'i', yang berfungsi untuk mencegah orang lain mengetahui kode apa yang sedang pemakai ketikkan, karena kata sandi itu bersifat rahasia. Jika kata sandi yang diketikkan tersebut salah maka akan muncul pesan " Password anda salah ", tetapi jika kata sandi tersebut sudah benar maka akan tampil menu utama yang terdiri dari 5 pilihan.

Tampilan dari menu password ini, dapat dilihat pada Gambar 3.1.

#### 3.1.2. Menu utama

Menu utama yang muncul terdiri dari 5 pilihan yaitu master, transaksi, laporan, utility dan keluar dari

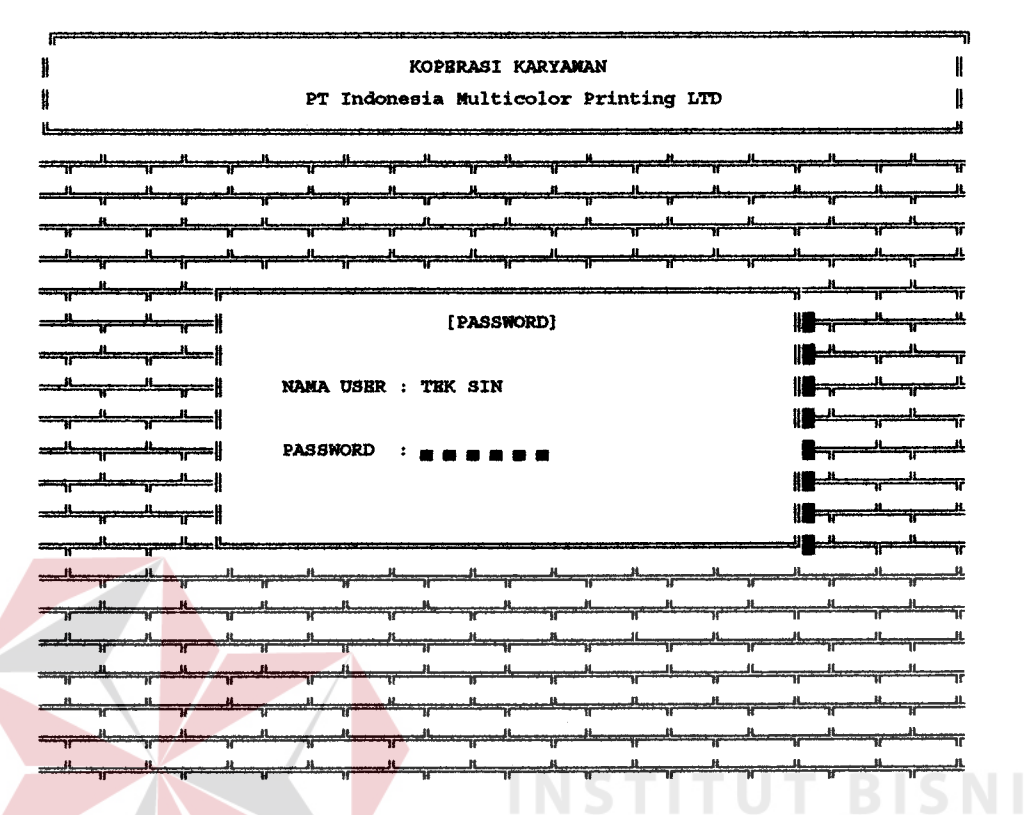

Gambar 3.1. Menu password

program, pilihan-pilihan tersebut dapat dipilih dengan 2 cara, yaitu dengan cara menunjukkan kursor ke pilihan yang ingin dilakukan dengan menggunakan tanda panah ke atas atau ke bawah yang diikuti dengan menekan enter, atau dengan cara kedua yaitu dengan mengetikkan huruf terang yang ada pada pilihan tersebut. Seperti contoh, dengan mengetikkan huruf 'm' untuk masuk ke proses master, huruf 't' untuk masuk ke proses transaksi, huruf '1' untuk masuk ke proses laporan, huruf 'u' untuk ke proses utility, dan untuk keluar dari program aplikasi ini dan keluar kembali ke dos dengan mengetikkan huruf  $k$ .

Tampilan dari menu utama aplikasi ini dapat dilihat pada Gambar 3 .2.

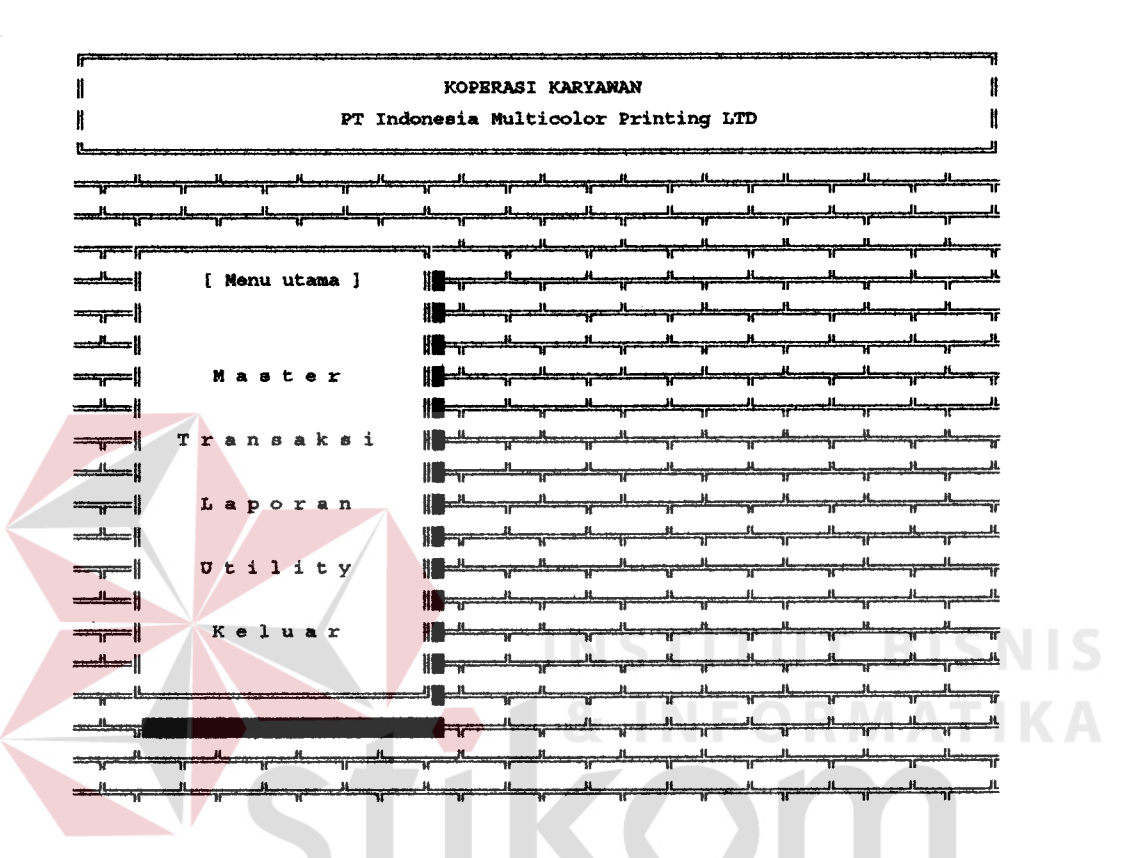

Gambar 3.2. Menu utama

SURABAYA

#### 3.1.3. Menu master

Menu master terdiri dari dua pilihan, yaitu submenu master anggota koperasi dan submenu master sinpanan. Untuk memilihnya bisa dilakukan dengan 2 cara yaitu dengan mengarahkan kursor pilihan yang ada dengan dilanjutkan dengan menekan enter, dan cara yang kedua yaitu dengan mengetikkan huruf yang terang seperti huruf 'a' untuk masuk ke proses master anggota, huruf 's' untuk masuk ke proses master simpanan dan untuk keluar

dari menu master ini dan kembali ke menu utana bisa dengan mengetikkan huruf 'k'.

Tawpilan dari menu naster ini dapat dilihat Pada Gambar 3.3.

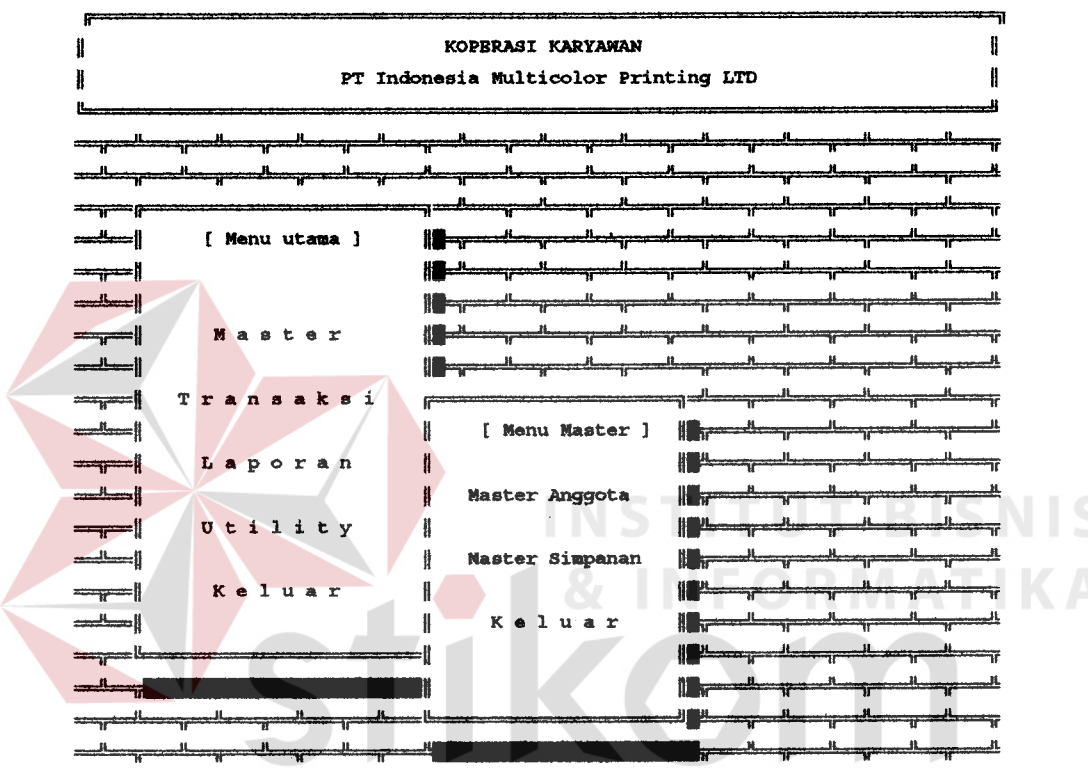

Gambar 3.3. Menu master  $\beta \land \gamma \land \gamma$ 

#### A. Submenu master anggota

Tampilan menu master anggota dapat dilihat pada Gambar 3.4., dimana pada menu master simpanan ini terdapat beberapa pilihan proses, yaitu tambah, rubah, hapus, lihat dan keLuar.

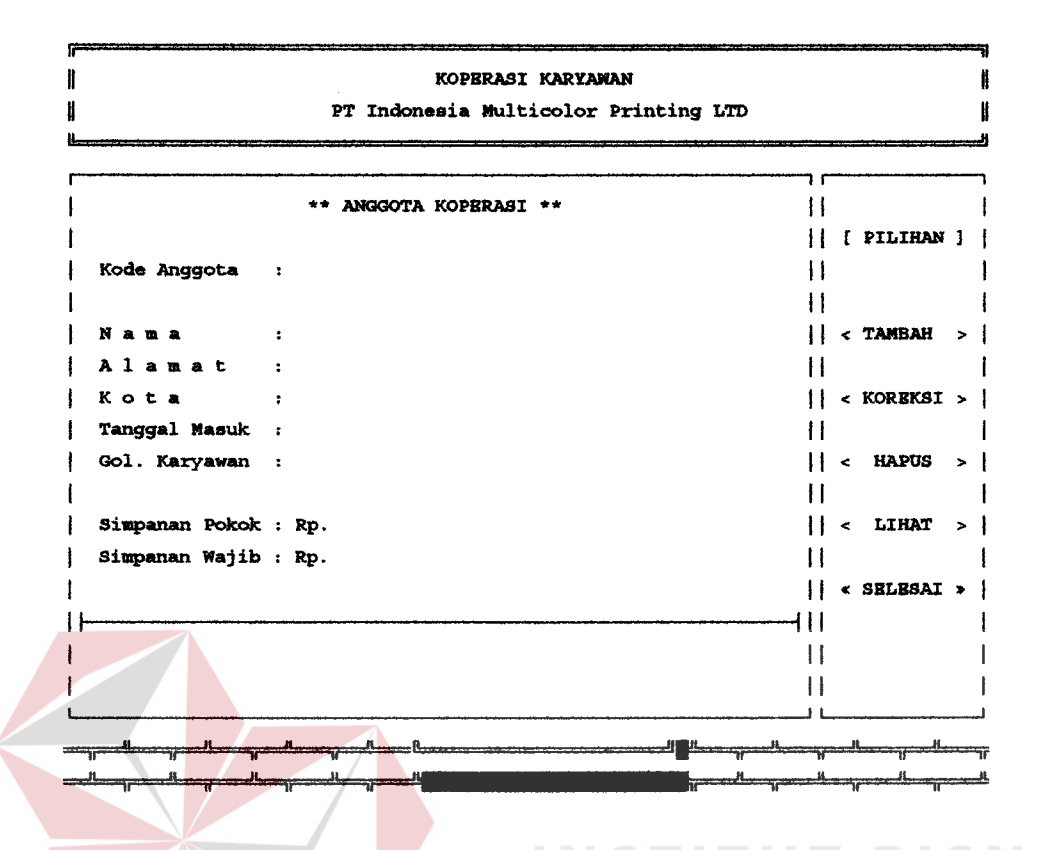

Gambar 3.4. Menu master anggota SISNIS

#### A.1. Tambah

Proses tambah ini berguna untuk menambahkan data master anggota koperasi. Untuk keluar dari proses tambah master anggota ini dan kembali ke menu master yaitu dengan cara menekan Lombol Esc pada saat, kursor berada pada inputan kode anggota atau dengan mengosongkan inputan kode anggota dan diikuti menekan tombol enter. kode anggota ini sifatnya unik, jika kode anggota yang diketikkan telah pernah dibuat maka akan ditampilkan daftar anggota koperasi, tetapi jika belum tercatat maka pengguna bisa melanjutkan untuk mengisi data-data anggota yang ada. dan jika teLah selesai maka akan tampil pertanyaan "data sudah benar [Y/T] " yang hanya

bisa diinputkan huruf 'y' atau huruf 't' saja. Jika pengguna mengetikkan huruf 't' maka akan mengulangi proses pengisian daEa-data anggota, tetapi jika yang diketikkan adalah huruf 'y' maka akan dilanjutkan dengan munculnya pertanyaan 'simpan data [Y/T]' yang juga hanya bisa diketikkan huruf 'y' atau huruf

't' yang diikuti dengan menekan tombol enter. jika pengguna mengetikkan huruf 't', maka data yang telah diketikkan tadi tidak akan disimpan ke dalam file data master anggota, tetapi jika pengguna mengetikan huruf 'y', maka data yang ada akan disimpan ke dalam file data master anggota.

Tampilan dari proses tambah master anggota dapat dilihat pada Gambar 3.5.

#### A.2. Koreksi

Proses koreksi master anggota ini berfungsi untuk mengoreksi data atau record dari anggota koperasi yang telah pernah disimpan. Untuk keluar dari proses koreksi master anggota ini dan kembali ke menu master yaitu dengan cara menekan tombol Esc pada saat kursor berada pada inputan kode anggota atau dengan mengosongkan inputan kode anggota dan diikuti menekan enter. Jika kode anggota yang diketikkan belum tercatat maka pengguna tidak bisa melanjutkan proses koreksi ini dan akan tampil pesan 'data belum tercatat' , tetapi jika kode anggota yang diketikkan telah pernah dibuat maka

KOPBRASI KARYAWAN Ħ H PT Indonesia Multicolor Printing LTD  $r*$  anggota koperasi  $r*$  || ll [ PILIHAN ] | Kode Anggota : BAC -01996 ll ll l  $||$  < TAMBAH >  $||$ I xaue : BOLING FOREVER : GATOT SUBROTO IV BLOK XI NO 7 ill Alamat | Kot : DENPASAR-BALI  $|| \cdot$  KOREKSI >  $||$ ill | Tanggal Masuk : 28-12-1993 | Gol. Karyawan : <sub>| - R</sub> Bulanan - Staf || < HAPUS > |<br>|| lBsil I l-Jl 10O, OOO . OO | 9iqnnan Pokok  $||\cdot$  LIHAT >  $||$ Simpanan Wajib : Rp. Rp. 2,OOO.oo  $|| \cdot$  selesai >  $||$ I  $| \cdot |$ Simpan Data [Y/T] : Y || 20-05-1996 | lll **JENNAL** 

Gambar 3.5. Tambah master anggota

akan ditanpilkan daftar anggota koperasi dan proses koreksi bisa dilanjutkan. Dan akan tampil pertanyaan 'koreksi data [Y/T] ' yang hanya bisa diinputkan huruf 'y' atau huruf 't' saja. Jika yang diketikkan adalah huruf 't' maka kursor akan kembali ke proses input kode anggota, tetapi jika pengguna mengetikkan huruf 'y' maka akan proses koreksi data-data anggota bisa dimulai, getelah selesai mengoreksi akan dilanjutkan dengan munculnya pertanyaan 'data sudah benar [Y/T], j ika dijawab ttr maka proses koreksi akan diulangi. Setelah selesai akan muncul pertanyaan 'simpan data [Y/T]' yang juga hanya bisa diketikkan huruf 'y' atau huruf 't'.

jika pengguna mengetikkan huruf 't', maka data yang telah diketikkan tadi tidak akan disimpan ke dalam file data master anggota, tetapi jika pengguna mengetikan huruf 'y', maka data yang ada akan disimpan ke dalam file data master anggota.

Tampilan dari proses koreksi master anggota dapat dilihat pada Gambar 3.6.

KOPERASI KARYAWAN PT Indonesia Multicolor Printing LTD n e \*\* ANGGOTA KOPERASI \*\*  $\mathbf{H}$  $||$  [ PILIHAN ]  $||$ Kode Anggota : BAC -01996  $\mathbf{H}$  $\mathbf{H}$ : BOLING FOREVER  $||$  < TAMBAH >  $|$ Nama : GATOT SUBROTO IV BLOK XI NO 7  $\mathbf{H}$ Alamat  $||$  < KOREKSI >  $|$ : DENPASAR-BALI Kota **Tanggal** Masuk  $: 28 - 12 - 1993$  $\mathbf{H}$  $\leftarrow$  HAPUS > | Bulanan - Staf  $\mathbf{H}$ Gol. Karyawan  $\pm$ BS  $\mathbf{1}$  $\mathbf{H}$ 1 Simpanan Pokok : Rp. 100,000.00  $11$  $\langle$  LIHAT  $\rangle$ 2,000.00 | Simpanan Wajib : Rp.  $\mathbf{H}$  $\mathbf{H}$ « SELESAI » | !!!  $\mathbf{+}$  $20 - 05 - 1996$ Koreksi [Y/T] : Y  $\mathbf{H}$ Ħ

Gambar 3.6. Koreksi master anggota

#### A.3. Hapus

Proses hapus data anggota koperasi mempunyai dua fungsi, yaitu untuk menghapus data anggota koperasi karena kesalahan pemasukkan data atau memberikan status tidak aktip kepada anggota Koperasi karena anggota tersebut keLuar dari keanggotaan koperasi.

Untuk keluar dari proses hapus master anggota ini dan kembali ke menu master yaitu dengan cara menekan tombol Esc pada saat kursor berada pada inputan kode anggota atau dengan mengosongkan inputan kode anggota dan diikuti menekan tombol enter. Jika kode anggota yang diketikkan belum tercatat maka pengguna tidak bisa melanjutkan proses hapus ini dan akan tampil pesan 'data belum tereatat' , tetapi jika kode anggota yang diketikkan telah pernah dibuat maka akan ditampilkan data anggota koperasi tersebut dan akan tampil pertanyaan 'hapus data [Y/T] ' yang hanya bisa diinputkan huruf 'y' atau huruf 't' saja. Jika yang diketikkan adalah huruf 't' maka kursor akan kembali ke proses input kode anggota, tetapi jika pengguna mengetikkan huruf 'y' maka proses hapus data anggota dari fiLe database master anggota akan dilaksanakan.

Tampilan dari proses hapus master anggota dapat dilihat pada Gambar 3.7.

#### A.4. Lihat

Proses lihat ini berfungsi untuk melihat data-data anggota koperasi yang telah terdaftar. Pada proses lihat ini ada 4 pilihan, yaitu per record, sebagian, semua dan keluar.

H KOPERASI KARYAWAN ł PT Indonesia Multicolor Printing LTD ٦r \*\* ANGGOTA KOPERASI \*\*  $\mathbf{1}$  $||$  [ PILIHAN ]  $||$ Kode Anggota : BAC -01996  $\pm$  $\perp$  $||$  < TAMBAH >  $|$ : BOLING FOREVER : GATOT SUBROTO IV BLOK XI NO 7  $\mathbf{H}$ Alamat  $||$  < KOREKSI > | : DENPASAR-BALI Tanggal Masuk : 28-12-1993  $\overline{11}$  $|| \cdot$  HAPUS >  $||$ Gol. Karyawan : BS Bulanan - Staf  $\mathbf{1}$ Simpanan Pokok : Rp. 100,000.00  $||$  < LIHAT >  $|$ Simpanan Wajib : Rp. 2,000.00  $\vert$   $\vert$  $\mathbf{H}$  $\leq$  SELESAI > | 411  $\mathsf{H}$  $20 - 05 - 1996$ Hapus  $[T/T]$ : T  $\mathbf{H}$  $\mathbf{||}$ 出版地

Gambar 3.7. Hapus master anggota

Di dalam memilih pilihan ini dapat dilakukan dengan dipilih pilihan yang ingin mengarahkan ke kursor kemudian diikuti dengan enter atau dengan mengetikkan huruf yang terang seperti huruf 'r' untuk melihat data per record, huruf 's' untuk melihat data sebagian, 'm' untuk melihat semua data.

Jika pilihan pada per record, maka kode anggota harus diisi terlebih dahulu dan jika kode anggota tersebut tidak ada, maka akan ditampilkan pesan yang mengatakan bahwa data untuk kode anggota tersebut tidak akan jika data tersebut ada, maka tetapi ada, ditampilkan data-data anggota koperasi serta jika ingin

melihat record sebelum atau sesudahnya bisa dengan menggunakan tanda panah ke atas atau tanda panah ke bawah.

,Jika pilihan pada lihat sebagian, maka akan diminta untuk mengisi range kode anggota yang ingin ditampilkan yang kemudian diikuti dengan menekan tombol enter. Kemudian akan ditanpilkan pilihan untuk ditampilkan ke layar atau ke printer, jika pilihannya ke layar maka data - data anggota koperasi tersebut akan ditampilkan ke layar dan jika pilihan ke printer maka data akan dicetak ke printer.

Jika pilihan pada lihat semua, maka akan ditampilkan pilihan untuk tampil ke layar atau dicetak ke printer. Untuk keluar bisa dengan menekan huruf 'k' atau menekan ctrl+enter.

Tampilan dari proses lihat master anggota dapat dilihat pada Gambar 3.8.

#### A.5. Selesai

## SURABAYA

Untuk kembaLi ke menu mengarahkan kursor ke pilihan selesai yang diikuti menekan enter, atau dengan cara menekan huruf 's' atau bisa juga dengan menekan tombol ctrl dan tombol enter gecara bersamaan. master, bisa dengan

KOPBRASI KARYAWAN Ħ ll PT Indonesia Multicolor Printing LTD Ħ n r \*\* ANGGOTA KOPBRASI \*\* ill  $||$  [ PILIHAN ]  $||$ I | Kode Anggota : ill ilr I || < TAMBAH ><br>|| N ama | Alamat : I Kota <sup>3</sup>  $|| \cdot$  KOREKSI >  $|$ Tanggal Masuk : ill Gol. Karyawan :  $\vert \vert$  <  $HAPUS > \vert$ ill | Simpanan Pokok : Rp.  $||\cdot$  lihat >  $||$ Simpanan Wajib : Rp. < SELBSAI > Cetak I  $\overline{\phantom{a}}$ ogd.  $\overline{\phantom{a}}$ | Kode Anggota : lt  $\overline{1}$  $20 - 05 - 1996$ ł  $\langle$  Per Record  $\rangle$   $\langle$  Sebagian  $\rangle$   $\langle$  Semua Keluar  $\geq$  $\rightarrow$ Gambar 3.8. Lihat master anggota

#### B. Submenu master simpanan

Tampilan menu master simpanan dapat dilihat pada Gambar 3.9., dimana pada menu master simpanan ini terdapat beberapa pilihan proses, yaitu tambah, rubah, hapus, lihat dan keluar.

#### B.1. Tambah

Proses tambah ini berguna untuk menambahkan data master simpanan koperasi. Terdapat pilihan tingkat karyawan yaitu, bulanan-gtaf, bulanan-bukan staf, harian dan batal. Untuk keluar dari proses tambah master simpanan ini dan kembali ke menu master yaitu dengan cara mengarahkan pilihan pada pilihan batal dengan

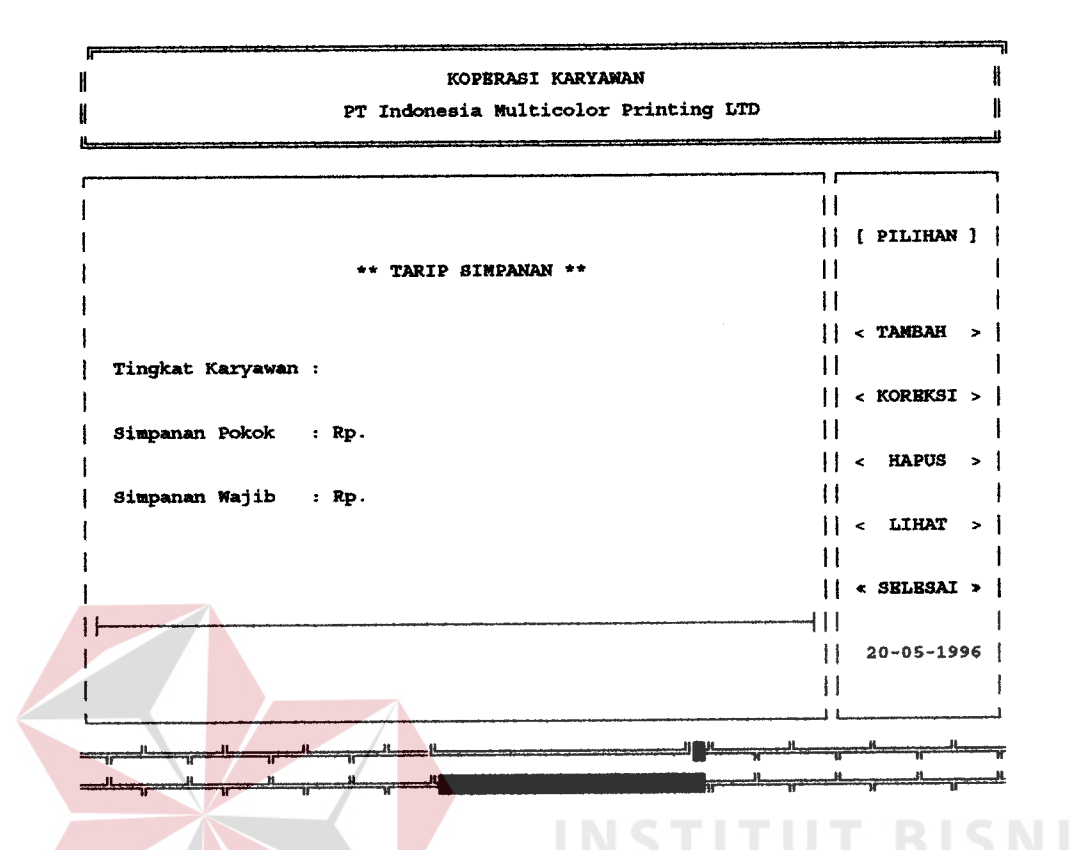

Gambar 3.9. Menu master simpanan

diikuti menekan tombol enter. Tarip simpanan pokok dan simpanan wajib tergantung pada tingkatan karyawan. Jika data yang akan ditambahkan telah terisi maka akan ditampilkan pesan " data sudah ada... ", Jika data tidak ada maka kita bisa melakukan proses tambah dan jika telah selesai maka akan tampil pertanyaan 'data sudah benar [Y/T] ' yang hanya bisa diinputkan huruf 'y' atau huruf 't' saja. Jika pengguna mengetikkan huruf 't' maka akan mengulangi proses pengisian data-data simpanan, tetapi jika yang diketikkan adalah huruf 'y' maka akan dilanjutkan dengan munculnya pertanyaan 'simpan data [Y/T]' yang juga hanya bisa diketikkan huruf 'y' atau huruf 't' yang diikuti dengan penekanan enter. jika pengguna mengetikkan huruf 't', maka data yang telah diketikkan tadi tidak akan disinpan ke dalam file data master simpanan, tetapi jika pengguna mengetikan huruf 'y', maka data yang ada akan disimpan ke dalam file data master simpanan.

Tampilan dari proses tambah master simpanan dapat diLihat pada Gambar 3.10.

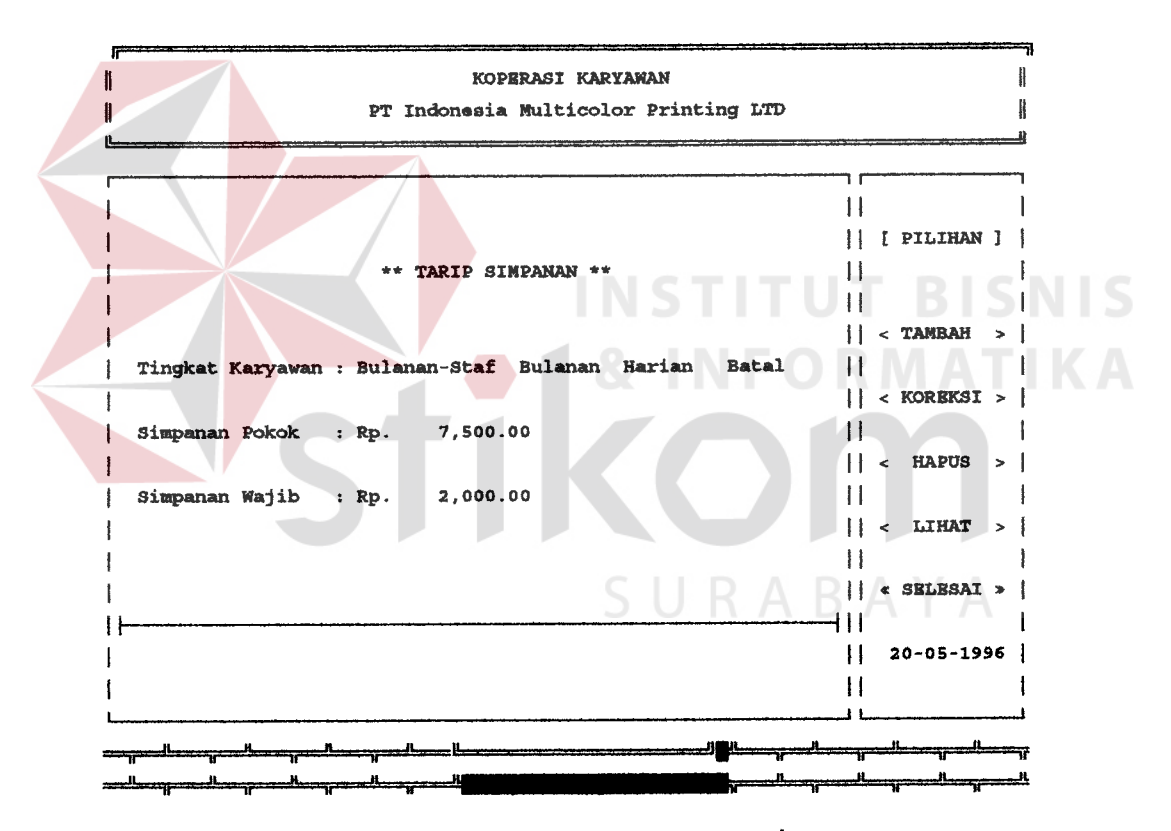

Gambar 3.10. Tambah master simpanan

#### 3.2. forekgi

Proses koreksi master simpanan ini berfungsi untuk mengoreksi data atau record dari simpanan koperasi yang telah pernah disimpan. Terdapat pilihan tingkat

karyawan yaiEu, bulanan-sEaf, bulanan-bukan etaf, harian dan batal. Untuk keluar dari proses tambah master simpanan ini dan kembali ke menu master yaitu dengan cara mengarahkan pilihan pada pilihan bataL dengan diikuti menekan tombol enter. Jika data simpanan yang ingin di koreksi belum tercatat maka pengguna tidak bisa melanjutkan proses koreksi ini dan akan tampil pesan 'data belum tercatat' , tetapi jika data simpanan yang akan dikoreksi telah ada maka akan ditampilkan daftar tarip simpanan dan proses koreksi bisa dilanjutkan. Dan akan tampil pertanyaan 'koreksi data [Y/T] ' yang hanya bisa diinputkan huruf 'y' atau huruf 't' saja. Jika yang diketikkan adalah huruf 't' maka kursor akan kembali ke proses input kode anggota, tetapi jika pengguna mengetikkan huruf 'y' maka akan proses koreksi data-data sinpanan bisa dimuLai, setelah selesai mengoreksi akan dilanjutkan dengan munculnya pertanyaan 'data sudah benar [Y/T], jika dijawab 't' maka proses koreksi akan diulangi. Setelah selesai akan muncul pertanyaan 'simpan data [Y/T]' yang juga hanya bisa diketikkan huruf 'y' atau huruf ttr. jika pengguna mengetikkan huruf 'L', maka data yang telah diketikkan tadi tidak akan disimpan ke dalam file data master anggota, tetapi jika pengguna mengetikan huruf 'y', maka data yang ada akan disimpan ke dalam file data master anggota.

Tampilan dari proses koreksi master simpanan dapat dilihat pada Gambar 3.11.

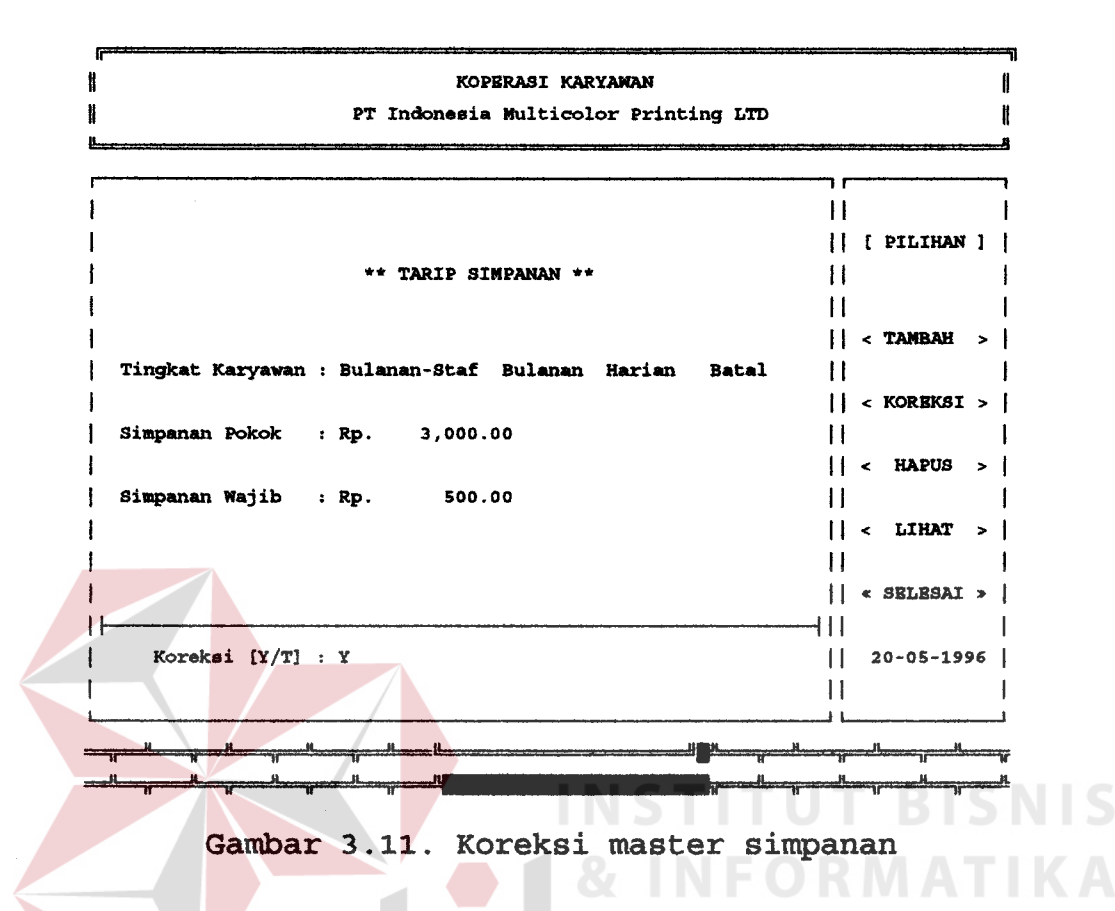

#### 8.3. Eapus

Proses hapus data tarip simpanan mempunyai fungsi, untuk menghapus data tarip simpanan karena kesalahan pemasukkan data.

Untuk keluar dari proses hapus master simpanan ini dan kembali ke menu master yaitu dengan memilih pilihan batal, pada pilihan yang ada yaitu dengan cara mengarahkan kursor ke arah pilihan batal dan kemudian tekan tombol enter. Untuk melanjutkan proses hapus ini yaitu dengan memilih jenis tingkatan karyawan yang taripnya akan dihapus, jika data belum tercatat maka akan tampil pesan 'data belum tercatat'. Selanjutnya

jika tarip anggota ada , maka akan tampil pertanyaan 'hapus data [Y/T] ' yang hanya bisa diinputkan huruf 'y' atau huruf 't' saja. Jika yang diketikkan adalah huruf 't' maka data tersebut tidak akan terhapus, tetapi jika pengguna mengetikkan huruf 'y' maka proses hapus data simpanan simpanan dari file database master akan dilaksanakan.

Tampilan dari proses hapus master simpanan dapat Gambar 3.12. dilihat pada

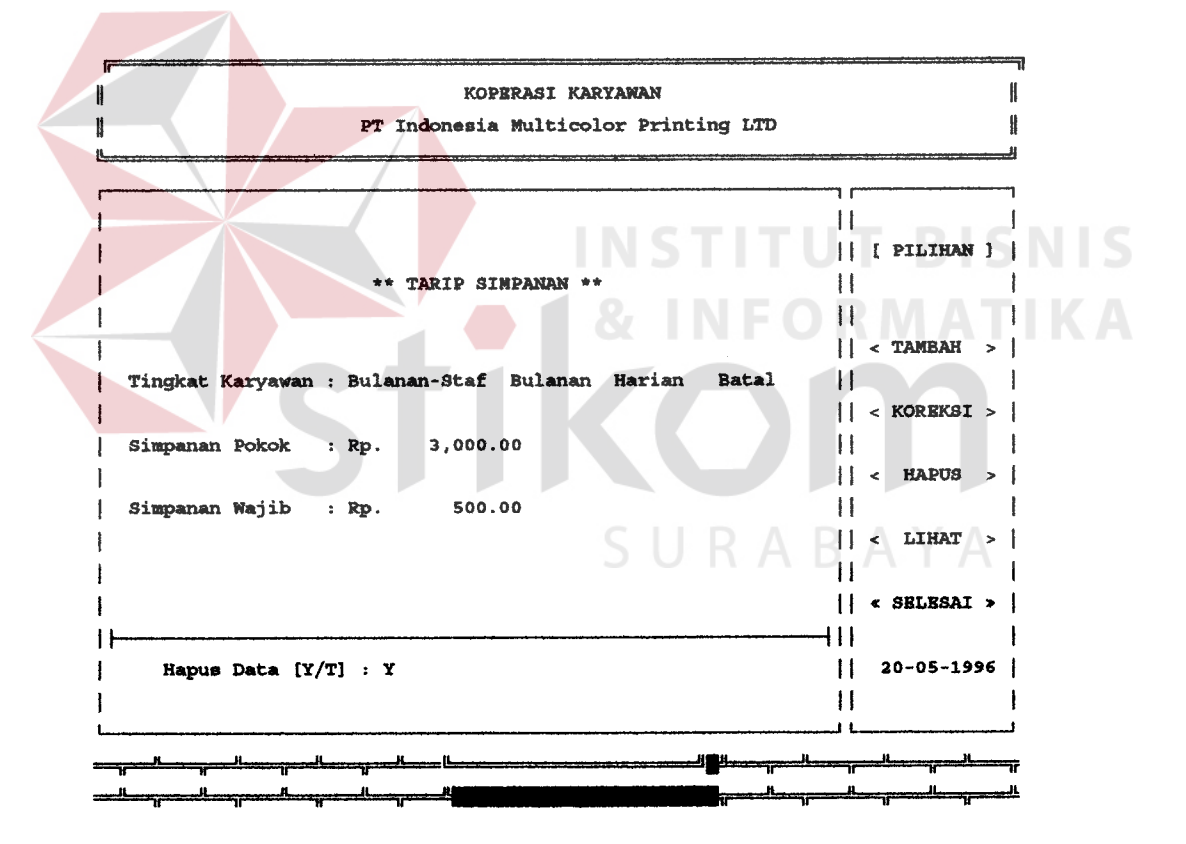

Gambar 3.12. Hapus master simpanan

#### B.4. Lihat

Proses lihat ini berfungsi untuk melihat data-data simpanan koperasi yang telah terdaftar, Pada proses lihat ini ada 4 piLihan, yaitu per record, cetak dan keluar. Di dalam memilih pilihan ini dapat diLakukan dengan mengarahkan kursor ke pilihan yang ingin dipilih kemudian diikuti dengan enter atau dengan mengetikkan huruf yang terang seperti huruf 'r' untuk melihat data per record, 'c' untuk melihat semua data.

.Iika pilihan pada per record, maka kode simpanan harus diisi terlebih dahulu dan jika kode simpanan tersebut tidak ada, maka akan ditampilkan pesan yang mengatakan bahwa data untuk kode simpanan tersebut tidak ada, tetapi Jika data tersebut ada, maka akan ditampilkan data-data simpanan koperasi serta jika ingin melihat record sebelum atau sesudahnya bisa dengan menggunakan tanda panah ke atas atau tanda panah ke bawah.

Jika pilihan pada cetak, maka akan ditampilkan pilihan untuk tampil ke layar atau dicetak ke printer. Untuk keluar bisa dengan menekan huruf 'k' atau menekan ctrl+enter.

Tampilan dari proses lihat master simpanan dapat dilihat pada Gambar 3.13.

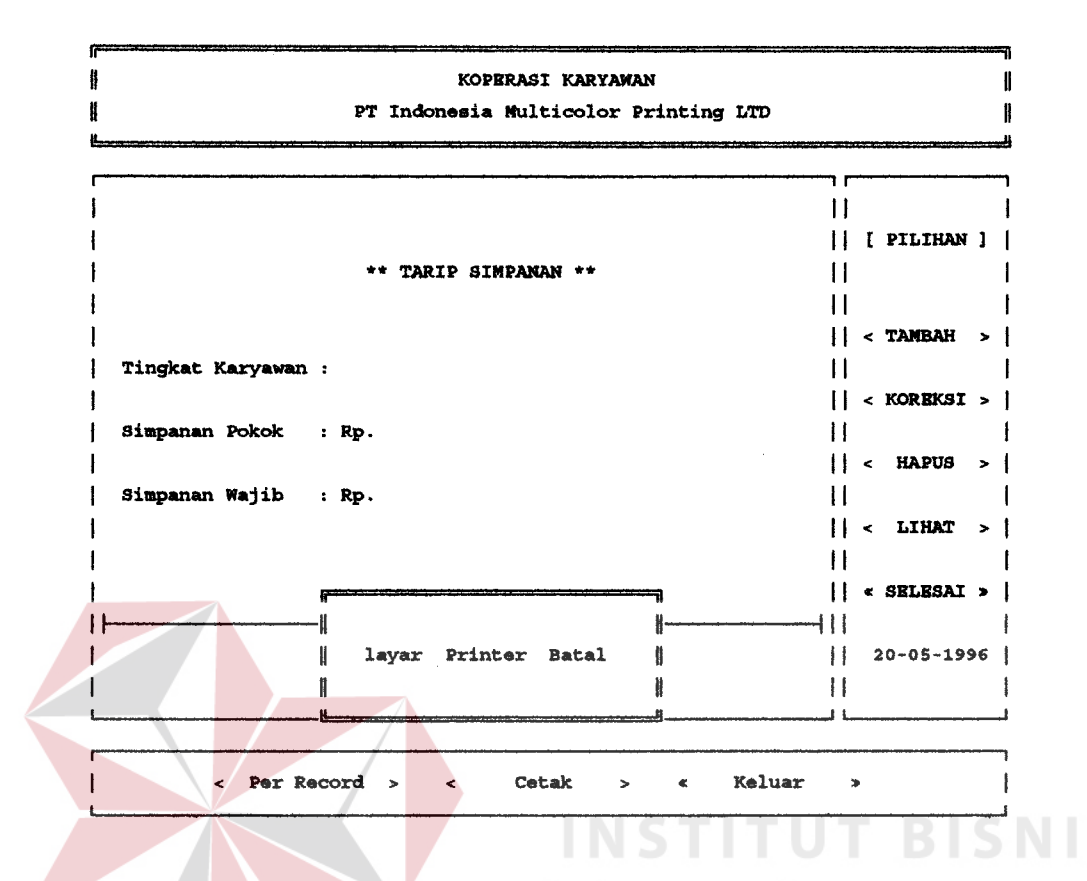

Gambar 3.13. Lihat master simpanan

#### 3.1.4. Menu transaksi

transaksi terdiri dari 4 pilihan, yaitu Menu submenu transaksi simpan, transaksi pinjam, transaksi bayar dan pilihan keluar. Submenu transaksi ini Untuk memilihnya bisa dilakukan dengan 2 cara yaitu dengan mengarahkan kursor pada pilihan ada yang dengan dilanjutkan dengan menekan enter, dan cara yang kedua yaitu dengan mengetikkan huruf yang terang seperti huruf 's' untuk masuk ke proses simpan simpanan anggota, huruf 'p' untuk masuk ke proses pinjaman, huruf 'b' untuk masuk ke proses pelunasan pinjaman dan untuk keluar dari

menu master ini dan kembali ke menu utama bisa dengan mengetikkan huruf 'k'.

Tampilan dari menu transaksi ini dapat dilihat pada Gambar 3 .L4.

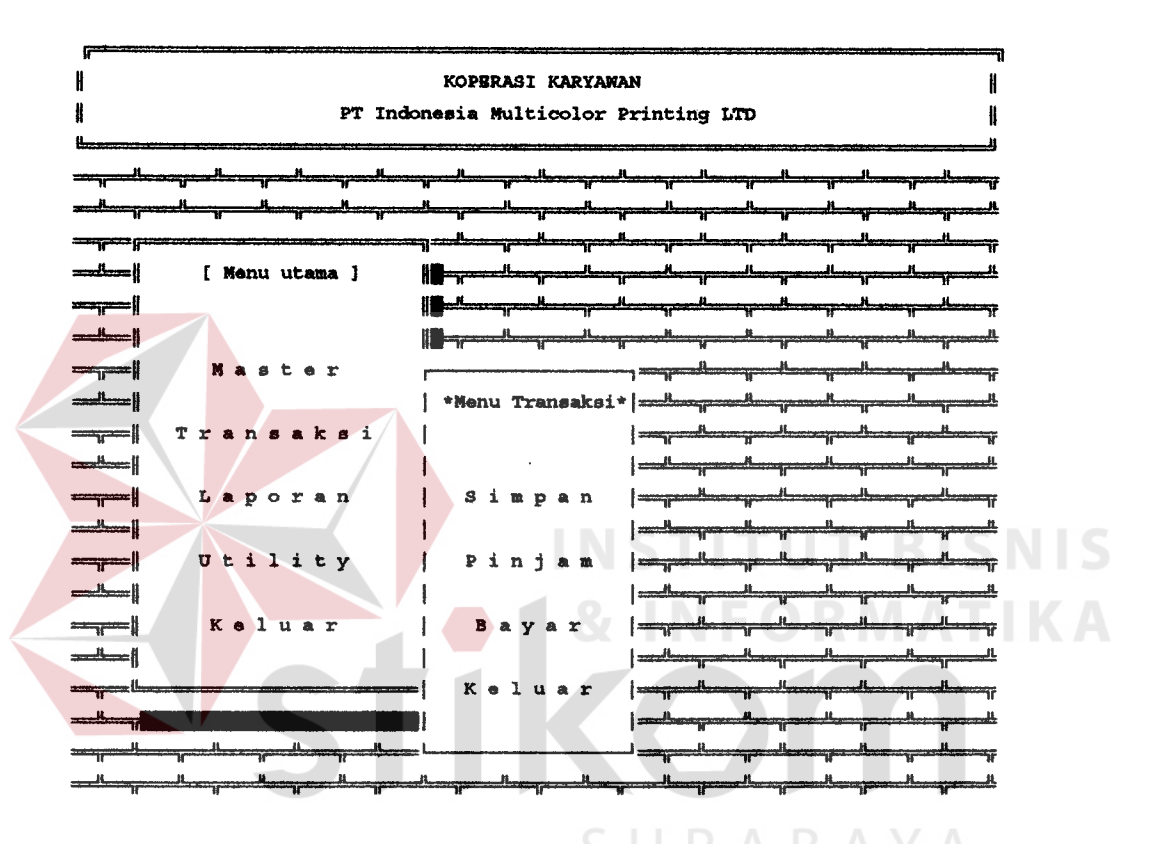

Gambar 3.L4. Menu transaksi

#### A. Submenu transaksi simpan

Tampilan menu transaksi simpan dapat dilihat pada Gambar 3.15., dimana pada menu transaksi simpan ini terdapat beberapa pilihan proses, yaitu proses simpanan, koreksi simpanan, hapus simpanan, cetak simpanan dan keluar.

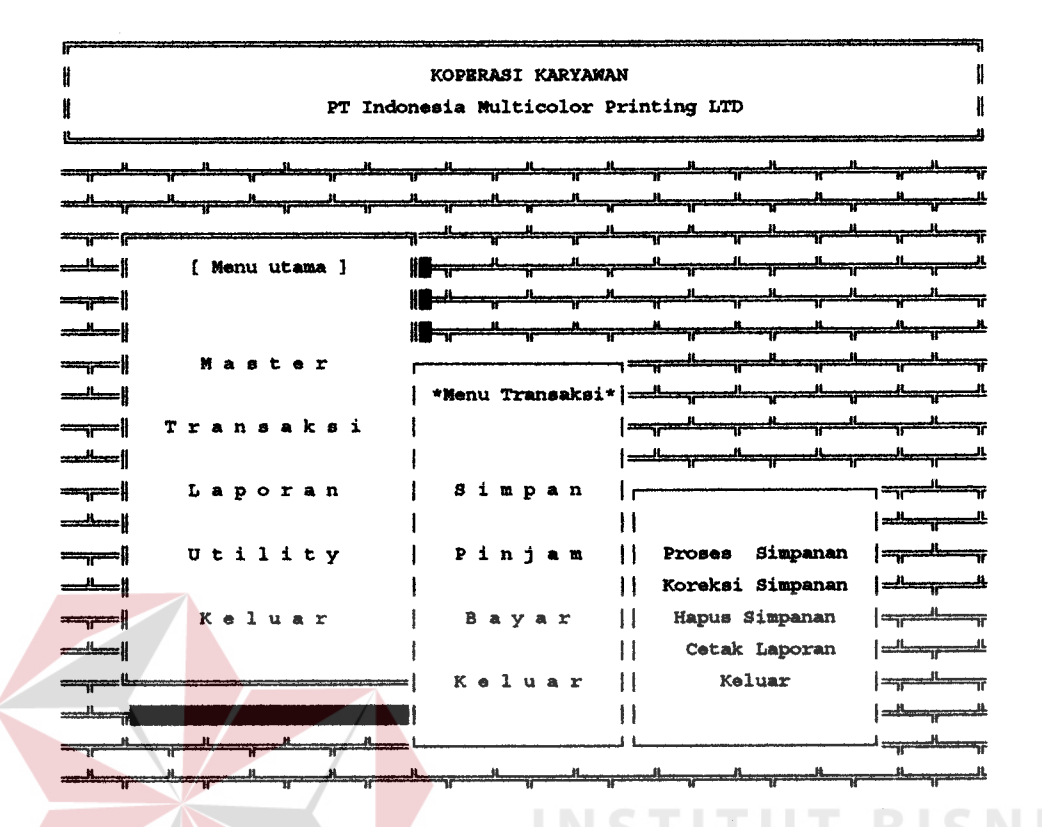

Gambar 3.15. Menu transaksi simpan

#### A.1. Proses simpan

Proses simpan simpanan anggota ini berguna untuk menambahkan jumlah simpanan wajib anggota koperasi. Untuk keluar dari proses tambah master anggota ini dan kembali ke menu master yaitu mengrahkan kursor ke pilihan keluar, dan diikuti dengan penekanan tombol enter. Pilihan lainnya adalah Untuk jenis proses simpan, simpanan. Dan setelah memilih jenis minqquan atau simpanan yang akan dilakuakn maka harus diinputkan tanggal proses dengan format italic tgl-bl-thn. Jika proses periode ini sudah pernah dilakukan maka akan ditampilkan pesan 'proses simpan utnuk periode ini sudah

diproses', tetapi jika proses simpan untuk periode ini belum pernah dilakuakn, maka akan muncul pertanyaan 'proses [y/t] ' yang hanya bisa diisi dengan huruf 't' atau huruf 'y'. Jika pengguna mengetikkan huruf 't' maka akan mengulangi proses akan dibatalkan, tetapi jika yang diketikkan adalah huruf 'y' maka akan proses akan dilaksanakan dan setelah proses selesai dilakukan maka akan ditampilkan hasil proses simpanan.

Tampilan dari proses tambah transaksi simpan dapat dilihat pada ini simpanan wajib anggota Gambar 3.16.

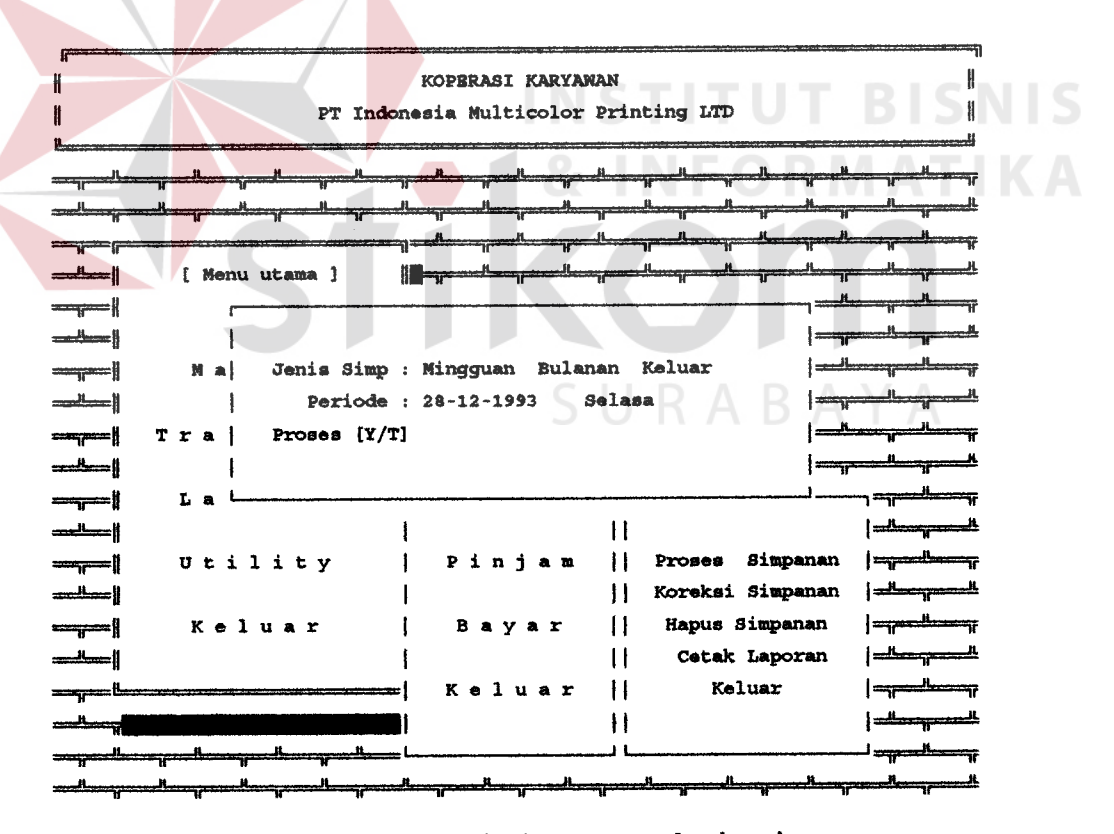

Gambar 3.16. Tambah transaksi simpan

#### A.2. Koreksi

Proses koreksi simpanan ini berguna untuk memperbaiki proses sinpanan anggota yang pernah dilakukan. Untuk keluar dari proses koreksi master anggota ini dan kembali ke menu transaksi yaitu dengan cara menekan tombol Esc pada saat kursor berada pada inputan periode proses simpanan atau dengan mengosongkan inputan periode proses simpanan dan diikuti menekan tombol enter. Jika proses simpan untuk periode ini belum pernah dicatat maka pengguna tidak bisa melanjutkan proses koreksi ini dan akan tampil pesan 'Proses simpan untuk periode ini belum diproses' , tetapi jika sudah pernah diproses maka kode anggota akan diminta inputannya, yaitu kode anggota yang ingin dikoreksi, jika kode anggota itu tidak ada maka akan muncul pesan 'kode anggota tidak ada' tetapi jika sudah telah pernah dibuat maka akan ditampilkan untuk mengoreksi jumlah simpanan- Dan akan tanpil pertanyaan pilihan koreksi atau tidak, cara untuk memilih yaitu dengan cara mengarahkan kursor ke pilihan dan diikuti dengan menekan tombol enter. Jika yang dipilih adalah pilihan tidak maka proses koreksi tidak dilakukan dan kemudian dilanjutkan dengan menanyakan kembali periode atas simpanan. Tetapi jika pengguna memiLih pilihan koreksi maka akan diproses koreksi atas simpanan anggota bisa dimulai, setelah selesai mengoreksi akan dilanjutkan dengan munculnya pilihan simpan dan tidak. Jika dipilih

tidak maka hasil koreksi tidak akan disimpan, tetapi jika pengguna memilih simpan, maka data yang ada akan disimpan ke dalam file data master anggota.

Tampilan dari proses koreksi proses simpan simpanan wajib dapat dilihat pada Gambar 3.17.

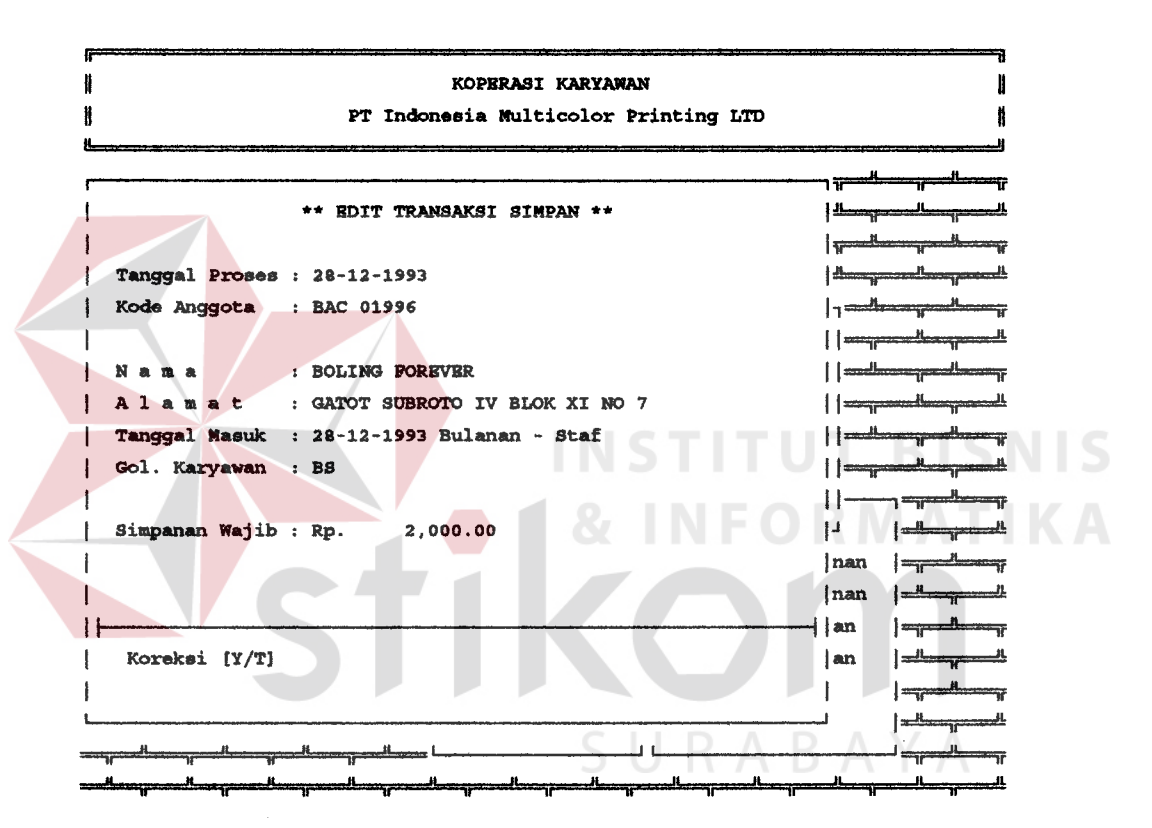

Gambar 3.17. Koreksi proses sinpan

#### A.3. Hapus

Proses hapus simpanan ini berguna untuk menghapus proses simpanan anggota yang pernah dilakukan. Untuk keluar dari proses koreksi master anggota ini dan kembali ke menu transaksi yaitu dengan cara menekan tomboL Esc pada saat kursor berada pada inputan periode proses simpanan atau dengan mengosongkan inputan periode proses simpanan dan diikuti menekan tombol enter. Jika proses simpan untuk periode ini belum pernah dicatat maka pengguna Lidak bisa melanjutkan proses koreksi ini dan akan tampil pesan 'Proses simpan untuk periode ini belum diproses' , tetapi jika sudah pernah diproses maka kode anggota akan diminta inputannya, yaitu kode anggota yang ingin dihapus, jika kode anggota itu tidak ada maka akan muncul pesan 'kode anggota tidak ada' tetapi jika sudah telah pernah dibuat maka akan ditampilkan untuk menghapus jumlah simpanan. Dan akan tampil pertanyaan pilihan hapus atau tidak, cara untuk memilih yaitu dengan cara mengarahkan kurgor ke pilihan dan diikuti dengan menekan tombol enter. Jika yang dipilih adalah pilihan tidak maka proses hapus atau tidak dilakukan dan kemudian dilanjutkan dengan menanyakan periode simpan. Tetapi jika pengguna memilih pilihan hapus maka akan diproses hapus atas simpanan anggota bisa dimulai.

Tampilan dari proses hapus proses simpan sirpanan wajib dapat dilihat pada Gambar 3.18.

### A.4. Cetak laporan

Proses lihat ini berfungsi untuk melihat data - data proses simpan yang telah diproses. Inputan yang diminta adalah periode dari proses yang telah diproses. dan kemudian ditampilkan pilihan cetak ke layar atau cetak ke printer dan jika mau batal melakukan proses ini bisa memilih pilihan batal dan kemudian menekan tombol enter.

H KOPERASI KARYAWAN PT Indonesia Multicolor Printing LTD H ĮĿ. \*\* RDIT TRANSAKSI SIMPAN \*\* Tanggal Proses : 28-12-1993 Kode Anggota : BAC 01996 ۱۱: : BOLING FOREVER ۱۱: Nama : GATOT SUBROTO IV BLOK XI NO 7 Alamat Tanggal Masuk : 28-12-1993 Bulanan - Staf  $11 =$ Gol. Karyawan : BS Ħ  $\mathsf{L}$ 2,000.00 كادا | Simpanan Wajib : Rp. Inan  $\equiv$ nan كالصوا | | an П | an Hapus [Y/T] : L

Gambar 3.18. Hapus proses simpan

Tampilan dari proses lihat proses cetak laporan dapat dilihat pada wajib proses simpan simpanan Gambar 3.19.

#### A.5. Keluar

bisa dengan kembali ke master, menu Untuk mengarahkan kursor ke pilihan keluar diikuti yang menekan enter, atau dengan cara menekan huruf 'k'.

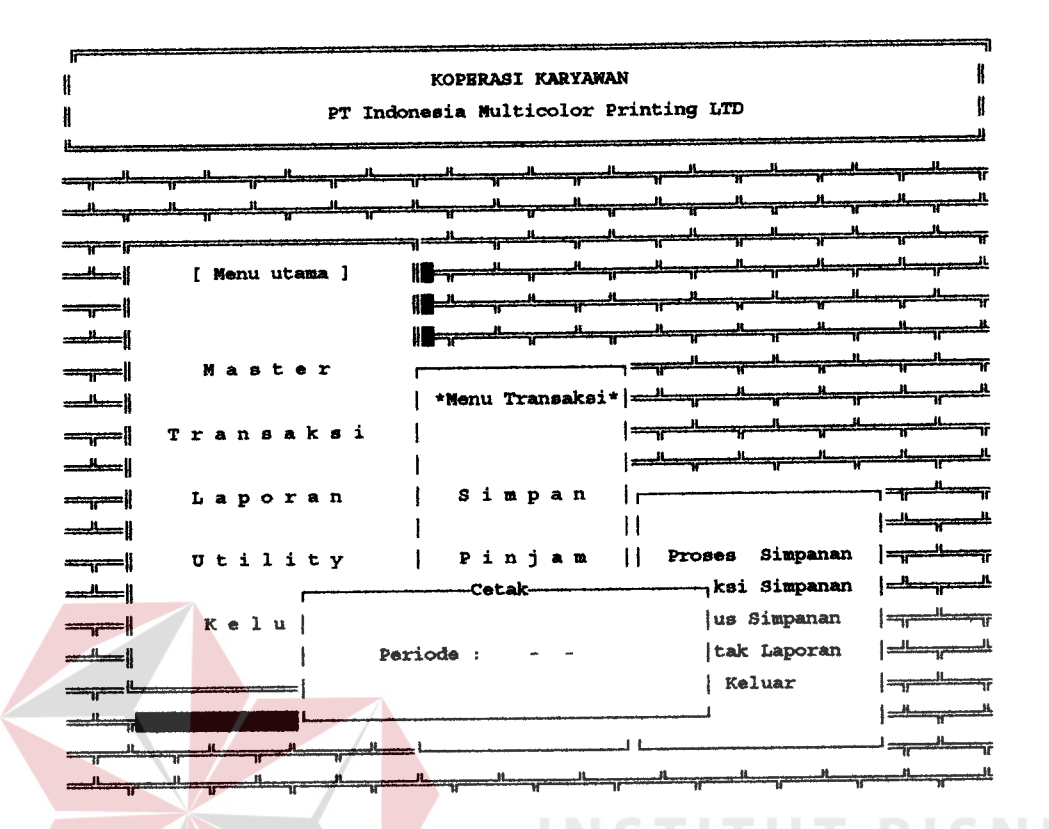

Gambar 3.19. Lihat proses simpan

#### B. Submenu proses pinjam

Tampilan menu transaksi pinjam dapat dilihat pada Gambar 3.20., dimana pada menu Eransaksi pinjam ini terdapat beberapa pilihan proses, yaitu tambah, koreksi, hapus, lihat dan keluar.

#### B.1. Tambah

proses tambah ini berguna untuk menambahkan data pinjaman dari anggota ke koperasi. Nomor bukti pinjam akan ditampilkan secara otomatis dan bersifat unik dan jika mau dikoreksi bisa dikoreksi dengan catatan nomor bukti pinjaman tersebut belum pernah dicatat, dan kemudian diminta untuk mengisi kode anggota, jika kode

- [ TRANSAKSI PEMINJAMAN UANG ] | No Bukti Pinjam : Kode Anggota : I Nama Anggota : Almat : Tanggal Pinjam : Lama Angsuran : Jumlah : Rp. Angsuran : ke -< TAMBAH > < KOREKSI > < HAPUS LIHAT  $\leq$  SELESAI >

# Gambar 3.20. Menu transakei pinjam

anggota tidak ada maka ditampilkan pesan bahwa kode anggota tidak ada, tetapi jika kode anggota ada dan masih memiliki pinjaman maka akan ditampilkan pesan bahwa 'anggota ini masih ada pinjaman', tetapi jika kode anggota ada dan anggota ini tidak mempunyai pinjaman lagi, maka proses akan dilanjutkan. Setelah data sudah terisi semuanya maka akan tampil pertanyaan simpan atau tidak. Jika pilihannya simpan maka data ada akan disimpan ke daLam file data master sirpanan.

Tampilan dari proses tambah transaksi pinjam dapat dilihat pada Gambar 3.2t.

```
-- [ TRANSAKSI PEMINJAMAN UANG ] --
No Bukti Pinjam : P-960520-002
                                       Bulanan - Staf
| Kode Anggota
                    : BAC -01996: BOLING FOREVER
| Nama Anggota
                    : GATOT SUBROTO IV BLOK XI NO 7 - DENPASAR-BALI
i Alamat
   Tanggal Pinjam : 20-05-1996
                     : Rp. 150,000.00Lama Angsuran : 10 Bulan
   Jumlah
  Angsuran : ke - 1 Tgl. 29-06-1996 Rp.
                                                     18,000.00
                                                      18,000.00
                       2 Tgl. 31-07-1996 Rp.
                       3 Tgl. 31-08-1996 Rp.
                                                      18,000.00
                                                      18,000.00
                       4 Tgl. 30-09-1996 Rp.
                                                      18,000.00
                       5 Tgl. 31-10-1996 Rp.
                                                      18,000.00
                       6 Tgl. 30-11-1996 Rp.
                                                      18,000.00
                       7 Tgl. 31-12-1996 Rp.
                       8 Tgl. 31-01-1997 Rp.
                                                      18,000.00
\sqrt{\frac{25}{10}} = simpan [Y/T] *--- 9 Tgl. 28-02-1997 Rp.
                                                      18,000,00
              Tidak |10 Tgl. 31-03-1997 Rp.
                                                      18,000.00
|| Simpan
     \begin{array}{ccccccccc} \texttt{C} & \texttt{TAMBAH} & > & < & \texttt{KORRKSI} & > & < & \texttt{HAPUS} & > & < & \texttt{LIHAT} & > & < & \texttt{SBLBSAI} & > \\ \end{array}
```
Gambar 3.21. Tambah transaksi pinjam

#### **B.2. Koreksi**

Proses koreksi pinjaman anggota koperasi berfungsi atau record dari simpanan mengoreksi data untuk koperasi yang telah pernah disimpan. Untuk bisa keluar dari proses koreksi ini dengan cara menekan tombol Esc pada saat kursor berada pada kode anggota, atau dengan menekan enter pada kode anggota koperasi. Jika proses pinjam untuk anggota ini pernah terjadi maka akan ditampilkan dan ditanya akan dikoreksi atau tidak. Jika koreksi maka proses koreksi akan dimulai, dipilih setelah selesai mengoreksi akan ditampilkan pilihan untuk simpan atau tidak, apabila pilihannya adalah

simpan naka data hasil koreksi tersebut, akan disimpan ke dalam file data base. Jika tidak ingin disimpan maka bisa memilih pilihan tidak.

Tampilan dari proses koreksi transaksi pinjam dapat dilihat pada Gambar 3.22.

| Kode Anggota<br>Nama Anggota   | : BAC -01996 Bulanan - Staf<br>: BOLING FOREVER           |                          |  |
|--------------------------------|-----------------------------------------------------------|--------------------------|--|
| Alamat                         | : GATOT SUBROTO IV BLOK XI NO 7-DENPASAR-BALI             |                          |  |
| No Bukti Pinjam : P-960520-002 |                                                           |                          |  |
| Tanggal Pinjam : 20-05-1996    |                                                           |                          |  |
| Jumlah                         | 150,000.00<br>$:$ Rp.                                     | Lama Angsuran : 10 Bulan |  |
| $:$ ke -<br>Angsuran           | $1$ Tgl. $29-06-1996$<br>Rp.                              | 18,000.00                |  |
|                                | $Tq1.31-07-1996$<br>Rp.<br>$\mathbf{2}$                   | 18,000.00                |  |
|                                | $Tq1. 31-08-1996$<br>Rp.<br>з.                            | 18,000.00                |  |
|                                | $Tq1. 30-09-1996$<br>Rp.                                  | 18,000.00                |  |
|                                | $Tq1. 31-10-1996$<br>5<br>Rp.                             | 18,000.00                |  |
|                                | $Tgl. 30-11-1996$<br>Rp.<br>6.                            | 18,000.00                |  |
|                                | Tgl. $31 - 12 - 1996$<br>Rp.<br>7                         | 18,000.00                |  |
|                                | $Tgl. 31-01-1997$<br>Rp.<br>8.                            | 18,000.00                |  |
|                                | $\frac{1}{2}$ Koreksi [Y/T]*---- 9 Tgl. 28-02-1997<br>Rp. | 18,000.00                |  |
| Koreksi                        | Tidak  10 Tgl. 31-03-1997 Rp.                             | 18,000.00                |  |
|                                |                                                           |                          |  |
|                                |                                                           |                          |  |

Gambar 3.22. Koreksi traneaksi pinjam

#### B.3. Hapus

Proses hapus data pinjaman koperasi hanya bisa dilakukan jika pinjaman ini belum pernah dilakukan transaksi pembayaran untuk pinjaman ini. Masukkan yang diminta pertama kali adalah kode anggota, yang sifatnya unik.

Untuk keluar dari proses hapus pinjaman ini dan kembali ke menu transaksi yaitu dengan cara menekan tomboL Esc pada saat kursor berada pada inputan kode anggota atau dengan mengosongkan inputan kode anggota dan diikuti menekan enter. jika kode anggota ada, pernah melakukan pinjaman dan belum pernah melakukan pembayaran atas pinjamannya maka proses hapus ini akan bisa diproses selain itu proses hapus pinjaman ini tidak bisa dilakukan. Jika syarat-syarat di atas telah terpenuhi maka akan ditampilkan pilihan hapus atau tidak, jika data tersebut ingin dihapus maka pilihan yang harus dipilih adalah pilihan hapus,yaitu dengan cara menekan enter setelah kursor ditempatkan di pilihan hapus.

Tampilan dari proses hapus transaksi pinjam dapat dilihat pada Gambar 3.23.

#### **B.4. Lihat**

Proses lihat ini berfungsi untuk melihat data-data pinjaman yang terjadi pada suatu periode tertentu. Pada proses lihat ini, akan menampilkan pilihan mingguan, bulanan dan batal. Di dalam memiLih pilihan ini dapat dilakukan dengan mengarahkan kursor ke pilihan yang ingin dipilih kernrdian diikuti dengan enter atau dengan mengetikkan huruf yang terang seperti huruf 'm' untuk melihat data pinjaman yang dilakuakn oleh karyawan harian , huruf 'u' untuk melihat proses pinjam yang dilakuakn oleh karyawan bulanan, dan huruf 'b' untuk

membataLkan proses ini atau bisa juga diLakukan dengan menekan tombol ctrl dan tombol enter secara bersamaan.

| Kode Anggota Nama Anggota : BOLING FOREVER | Alamat  $|$  No Bukti Pinjam : P-960520-002 | Tanggal Pinjam : 20-05-1996 | Jumlah : Rp. 150,000.00 the transaksi peninjaman uang ] ... : BAC -01996 Bulanan - Staf : GATOT SUBROTO IV BLOK XI NO 7-DENPASAR-BALI Angsuran : ke - 1 Tgl. 29-06-1996 Rp. 2 t91.31-07-1996 RP. 3 rgl,31-08-1995 RP. I Tg1,30-09-1996 RP. 5 Tg1, 31-10-1996 RP. 6 Tgl. 30-11-1996 Rp. 7 Tgl. 31-12-1996 Rp. l8 <sup>I</sup>p\_rnepro [yAl r-.r r 1!1. 28'01-1997 RP. || Hapus || Tidak || 10 Tgl. 31-03-1997 Rp. Tgl. 31-01-1997 Rp. Lama Angsuran : 10 Bulan 18, 000. 0o 19, OOO . OO 18. OO0 , OO 14, 0oo . 0o 18. O0O. OO 18, 000 . o0 18, O00 . 00 19, 000, 00 18, O0O . 0O 19, o0o. oo < IATBAI| > <KORBNgI > ( SELEEAI t

Gambar 3.23. Hapus transakei pinjam

Setelah itu akan diminta memasukkan range dari periode yang ingin ditampilkan dengan format italic tgl-bln-thn. Maka kemrdian akan diminta untuk memllih ditampilkan ke layar atau dicetak ke printer.

Tampilan dari proses lihat transaksi pinjam dapat dilihat pada Gambar 3.24.

#### C. Submenu proses bayar

tampilan menu transaksi pembayaran atau pelunasan atas pinjaman dapat dilihat, pada Gambar 3.25., dimana pada menu transaksi bayar ini terdapat beberapa pilihan proses, yaitu tambah, koreksi, hapus, lihat dan keluar.

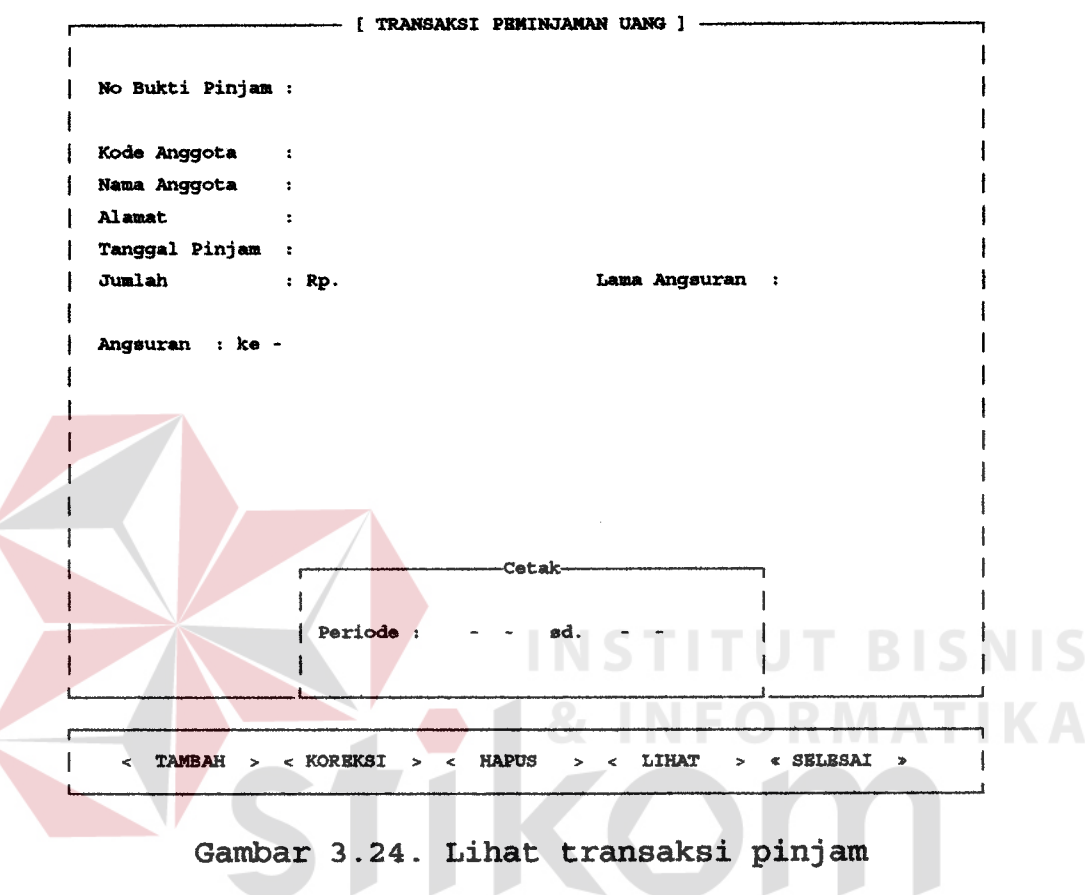

#### C.1. Tambah

## SURABAYA

Proses tambah ini berguna untuk menambahkan data peluansan atas pinjaman dari anggota ke koperasi. Nomor bukti bayar ditampilkan secara otomatis, kemudian diminta untuk mengisi kode anggota, jika kode anggota tidak ada maka ditampilkan pesan bahwa kode anggota tidak ada, tetapi jika kode anggota ada dan tidak memiliki pinjaman maka akan ditampilkan pesan bahwa 'anggota ini tidak melakukan proses pinjam', tetapi jika kode anggota ada dan anggota ini masih mempunyai

pinjaman, maka proses akan dilanjutkan. Setelah data sudah terisi semuanya maka akan tampil pertanyaan simpan atau tidak. Jika pilihannya simpan maka data ada akan disimpan ke dalam file data master pembayaran.

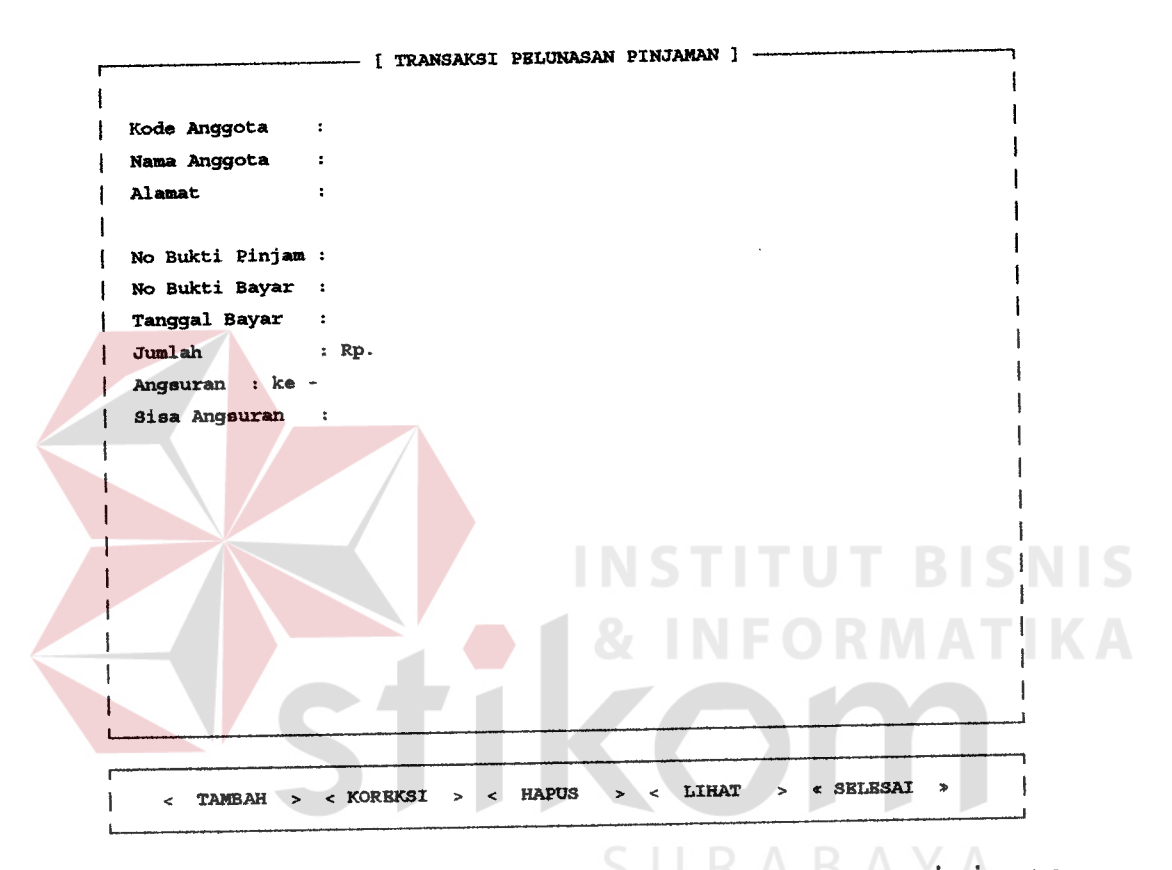

Gambar 3.25. Menu transaksi pelunasan atas pinjaman

Tampilan dari proses tambah pembayaran atas pinjaman dapat dilihat pada Gambar 3.26.

### C.2. Koreksi

Proses koreksi pembayaran atas pinjaman anggota koperasi berfungsi untuk mengoreksi data atau record dari simpanan koperasi yang pernah disimpan dan belum lunas. Untuk bisa keluar dari proses koreksi ini dengan

cara menekan Lombol Esc Pada saaE kursor berada pada kode anggota, atau dengan mengosongkan kode anggota

```
- [ TRANSAKSI P<mark>ELUNASAN PINJAMAN ]</mark> --
-1
   Ko<mark>de Anggota    : BAC -01996    Bulanan - Staf</mark>
| Nama Anggota
                   : BOLING FOREVER
                     : GATOT SUBROTO IV BLOK XI NO 7 - DENPASAR-BALI
| Alamat
   No Bukti Pinj<mark>am</mark> : P-960520-003
   No Bukti Bayar : B-960520-001
   Tanggal Bayar : 29-05-1996
\int Jumlah :
                          t 8,0o0. oo
   Angsuran : ke - 1
   Sisa Angeuran   :   9     Bulan
    -*Simpan[Y/T]*---
|| Simpan Tidak |
      \langle TAMBAH > \langle KOREKSI > \langle HAPUS
                                                  > < LIHAT
                                                                    \leq SELESAI
                                                                 \mathbf{S}
```
Gambar 3.26. Tambah pembayaran angsuran

dengan cara menekan enter pada kode anggota koperasi. Jika proses pembayaran atas pinjaman untuk anggota ini pernah terjadi maka akan ditampilkan dan ditanya akan dikoreksi atau tidak. Jika dipilih koreksi maka proses koreksi akan dimulai, setelah selesai mengoreksi akan ditampilkan pilihan untuk simpan atau tidak, apabila pilihannya adalah simpan maka data hasil koreksi tersebut akan disimpan ke dalam file database. Jika tidak ingin disimpan maka bisa memilih pilihan tidak.

Tampilan dari proses koreksi pembayaran atas pinjanan dapat diLihat pada Gambar 3-27.

I IRANSAKSI PELUNASAN PINJAMAN ] -| Kode Anggota : BAC -01996 Bulanan - Staf : BOLING FOREVER | Nama Anggota : GATOT SUBROTO IV BLOK XI NO 7 - DENPASAR-BALI Alamat | No Bukti Pinjam : P-960520-002 | No Bukti Bayar : 8-960520-001 | Tanggal Bayar : 05-05-1996 itrelah r 18, 0o0 . o0 Angsuran : ke - 1 Sisa Angsuran : 9 Bulan |<del>| Koreks</del>i [Y/T] --<br>|| Koreksi Tidak | || Koreksi  $\langle$  TAMBAH  $\rangle$   $\langle$  KORBKSI  $\rangle$   $\langle$  HAPUS  $>$  < LIHAT > < SELESAI >

Gambar 3.27. Koreksi pembayaran atas pinjaman

#### C.3. EaDug

## SURABAYA

Pada proses hapus pembayaran atas pinjaman ini, masukkan yang diminta pertama kali adalah kode anggota, yang sifatnya unik. Untuk keluar dari proses hapus pembayaran atas pinjaman ini dan kembali ke menu transaksi yaitu dengan cara menekan tombol Esc pada saat kursor berada pada inputan kode anggota atau dengan mengosongkan inputan kode anggola dan diikuti menekan enter. jika kode anggota ada, dan proses pembayaran atas pinjamannya pernah terjadi maka diminta no bukti bayar yang akan dikoreksi. Jika tidak ada maka akan ditampilkan pesan bahwa ' proses ini belum pernah terjadi' tetapi jika no bukti itu ada maka proses dihapus bisa diLaksanakan dengan cara memilih pilihan yang akan ditampilkan, yaitu pilihan hapus atau tidak. Jika pilihannya hapus maka data yang pernah dicatat ini akan dihapus dari file database.

Tampilan dari proses hapus pembayaran atas pinjaman dapat dilihat pada Gambar 3.28.

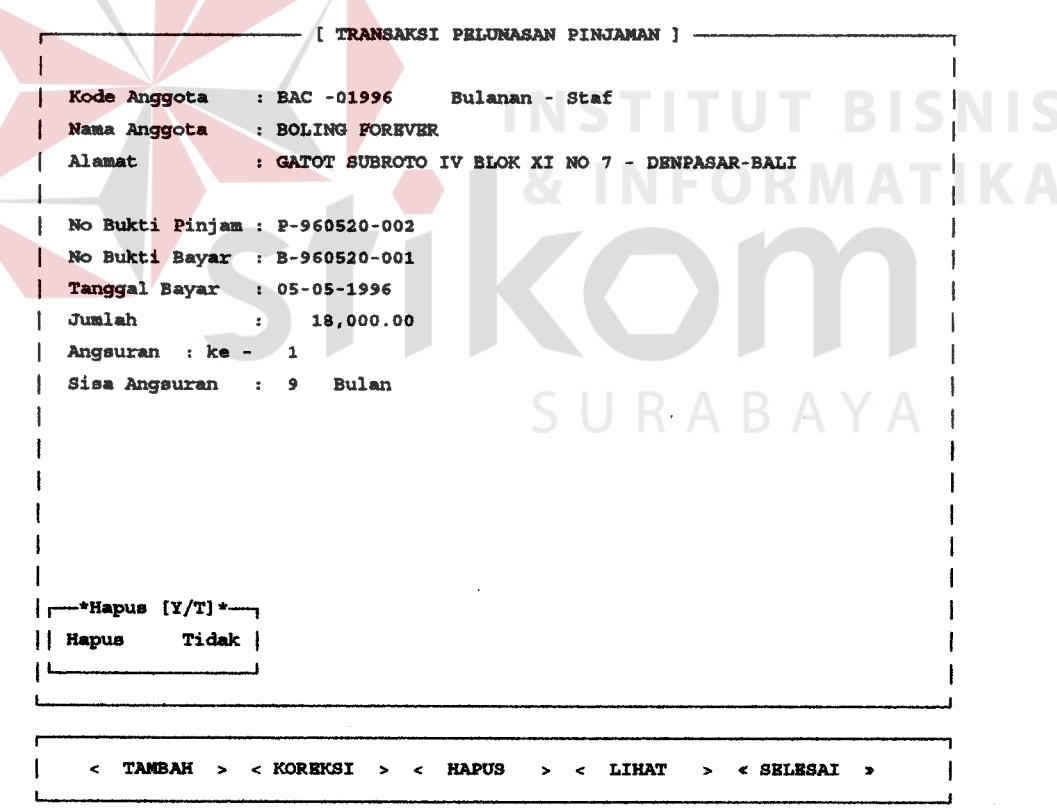

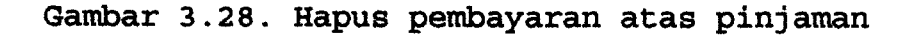

### C.4. Lihat

Proses lihat ini berfungsi untuk melihat data-data pembayaran yang terjadi pada suatu peride tertentu. Pada proses lihat ini, akan menampilkan pilihan mingguan, buLanan dan batal. Di daLam memilih pilihan ini dapat diLakukan dengan mengarahkan kursor ke pilihan yang ingin dipilih kemudian diikuti dengan enter atau dengan mengetikkan huruf yang terang seperti huruf 'm' untuk melihat data pinjaman yang dilakuakn oleh karyawan harian, huruf 'u' untuk melihat proses pinjam yang dilakukan oleh karyawan bulanan, dan huruf 'b' untuk membatalkan proses ini atau bisa juga dilakukan dengan menekan tombol ctrl dan tombol enter secara bersamaan.

Setelah itu akan diminta memasukkan range dari periode yang ingin ditampilkan dengan format italic tglbln-thn. Maka kemudian akan diminta untuk memilih ditampilkan ke layar atau dicetak ke printer.

Tampilan dari proses lihat transakei pembayaran atas pinjaman dapat dilihat pada Gambar 3-29.

#### 3.1.5. Menu laporan

Laporan - laporan yang dapat dihasilkan ini terdiri dari 5 jenis laporan, seperti laporan jumlah simpanan anggota, laporan jumlah pinjaman anggota, laporan angsuran atas pinjaman, Iaporan keuangan anggota dan rekapitulasi tagihan. Laporan-laporan itu dapat ditampilkan, baik di layar ataupun dicetak di printer.

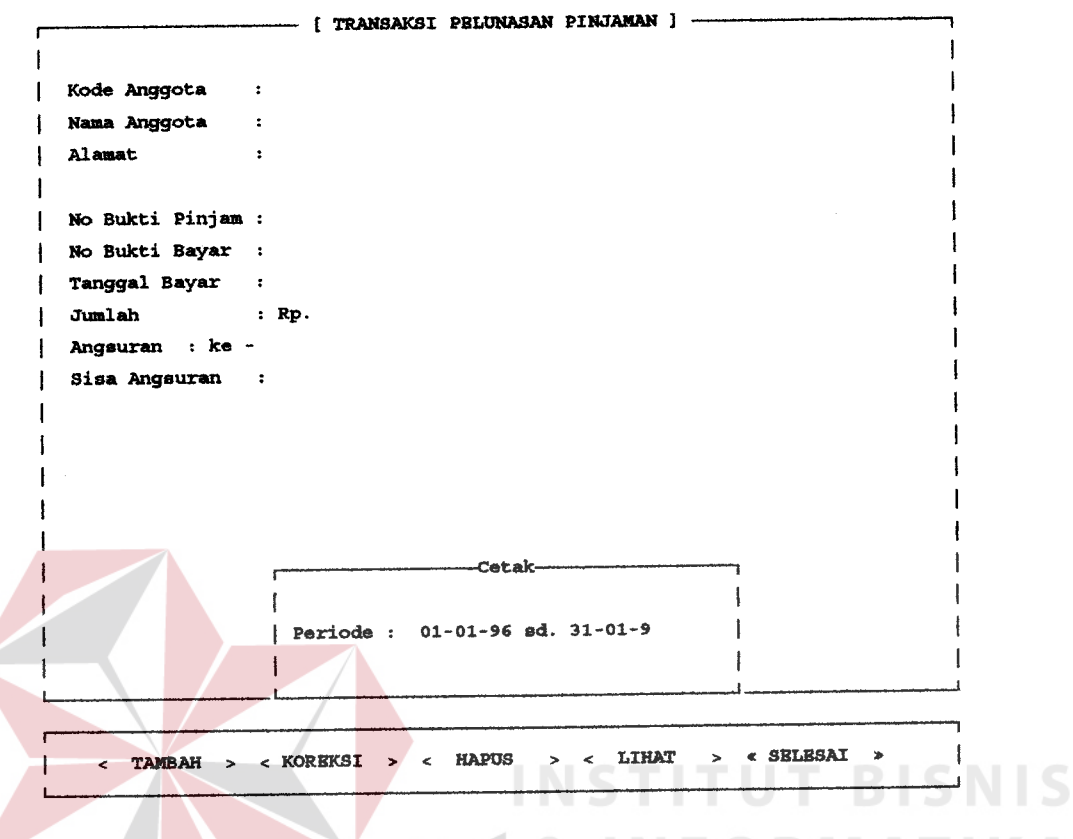

Gambar 3.29. Lihat pembayaran atas pinjaman

Tampilan menu laporan ini dapat dilihat pada Gambar 3.30. Dan penjelasan masing - masing laporan tersebut dapat dilihat sebagai berikut $A: B A Y A$ 

## A. Laporan jumlah simpanan anggota

Proses laporan jumlah simpanan anggota ini terdiri dari dua pilihan, yaitu ditanpilkan berdagarkan sernua anggota dan berdasarkan sebagian anggota koperasi. Masing - masing pilihan tersebut dapat dipilih dengan cara mengarahkan kursor ke pilihan yang ada, diikuti dengan menekan tombol enter atau dengan cara mengetikkan

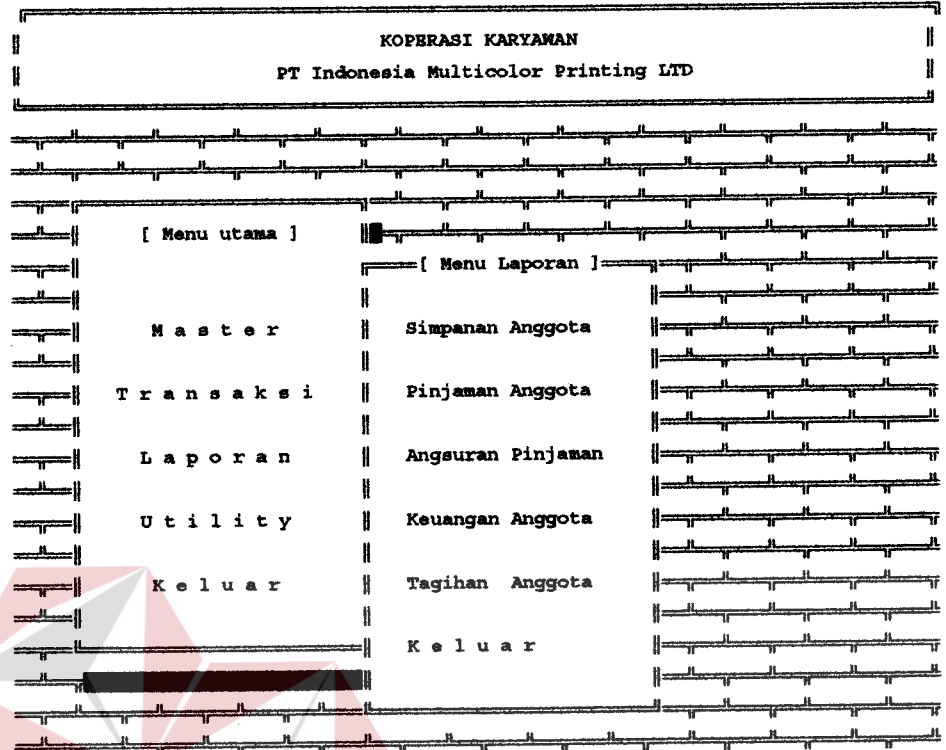

Gambar 3.30. Menu lay

huruf yang terang seperti huruf 's' untuk menampilkan laporan jumlah simpanan untuk semua anggota dan huruf 'b' untuk menampilkan jumlah simpanan untuk sebagian anggota, dan huruf 'k' atau tombol ctrl+enter untuk keluar dan kembali ke menu laporan. Penjelasannya dari masing - masing proses adalah sebagai berikut :

#### A.1. Semua

Laporan ini akan menampilkan jumlah simpanan pokok dan simpanan wajib dari semua anggota koperasi. Pada saat akan ditampilkan pilihan untuk dicetak di layar atau dicetak di printer, yaitu dengan mengarahkan kursor pada pilihan yang ada dan kemudian menekan tombol enter

atau dengan menekan huruf yang terang, huruf 'l' untuk menampilkan laporan di layar dan huruf 'p' untuk menampilkan laporan ke printer.

Dan untuk membatalkan proses pencetakan laporan ini dapat dengan mengetikkan huruf 'b' atau dengan menekan tombol ctrl dan enter secara bersamaan.

#### 4.2. Sobagtan

Laporan ini akan menampilkan jumlah simpanan pokok dan simpanan wajib dari sebagian anggota koperasi. Sebelum laporan ditampilkan terlebih dahulu pengguna diminta untuk memasukkan range dari kode anggota koperasi dan diakhiri dengan menekan tombol enter. Kemudian akan ditampilkan pilihan untuk dicetak di layar atau dicetak di printer, yaitu dengan mengarahkan kursor pada pilihan yang ada dan kemudian menekan tombol enter atau dengan menekan huruf yang terang, huruf '1' untuk menampilkan laporan di layar dan huruf 'p' untuk menampilkan laporan ke printer.

Dan untuk membatalkan proses pencetakan laporan ini dapat dengan mengetikkan huruf 'b' atau dengan menekan tombol ctrl dan enter secara bersamaan.

Tampilan dari proses pencetakkan laporan jumlah simpanan anggota dapat dilihat pada Gambar 3.31.

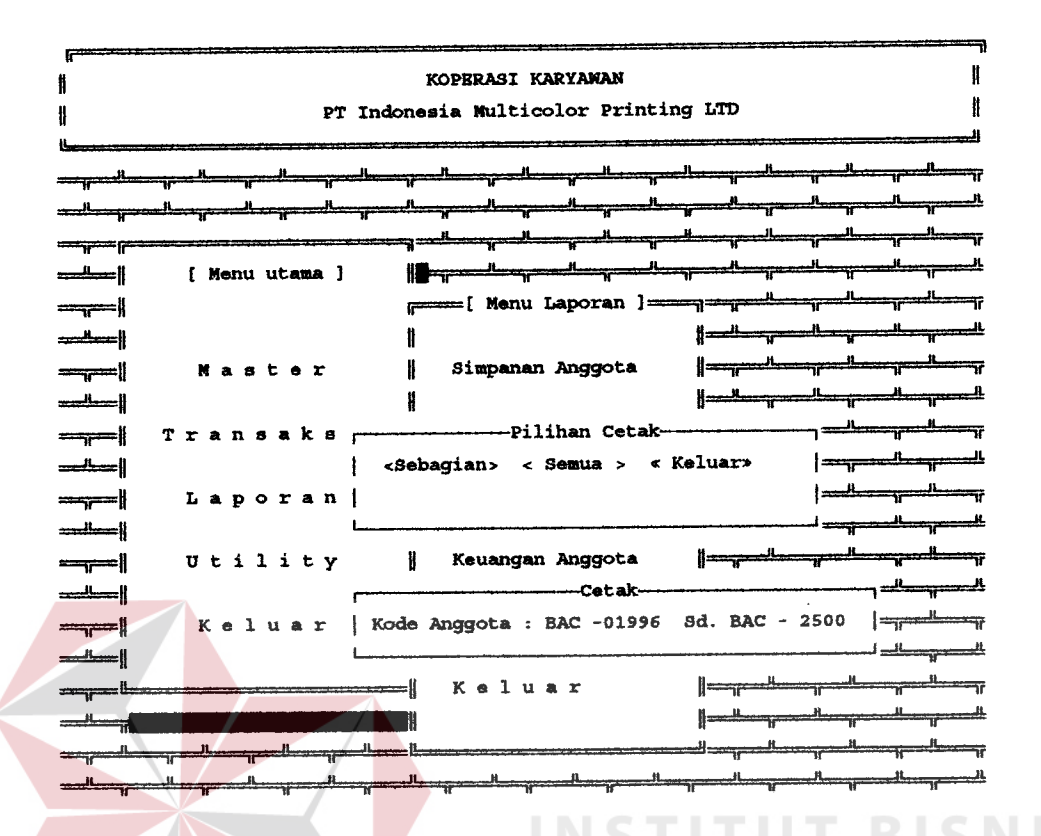

Gambar 3.31. Cetak laporan jumlah simpanan anggota

#### B. Laporan jumlah pinjaman anggota

Proses laporan jumlah pinjaman anggota ini terdiri dari dua pilihan, yaitu ditampilkan berdasarkan semua anggota dan berdasarkan sebagian anggota koperasi. Masing - masing pilihan tersebut dapat dipilih dengan cara mengarahkan kursor ke pilihan yang ada dan diikuti dengan menekan tombol enter atau dengan cara mengetikkan huruf yang terang seperti huruf 's' untuk menampilkan laporan jumlah pinjaman untuk semua anggota dan huruf 'b' untuk menampilkan jumlah pinjaman untuk sebagian anggota, dan untuk huruf 'k' atau tombol ctrl+enter

untuk keluar dan kembali ke menu laporan. Penjelasannya dari masing - masing proses adalah sebagai berikut :

#### B.1. Semua

Laporan ini akan menampilkan jumlah pinjaman dari semua anggota koperasi. Pada saat akan ditampilkan pilihan untuk dicetak di layar atau dicetak di printer, yaitu dengan mengarahkan kursor pada pilihan yang ada dan kemudian menekan tombol enter atau dengan menekan huruf yang terang, huruf 'l' untuk menampilkan laporan di layar dan huruf 'p' untuk menampilkan laporan ke printer.

Dan untuk membatalkan proses pencetakan laporan ini dapat dengan mengetikkan huruf 'b' atau dengan menekan tombol ctrl dan enter secara bersamaan.

### 3.2. Sebagtaa

Laporan ini akan menampilkan jumlah pinjaman dari sebagian anggota koperasi. Sebelum laporan ditampilkan terlebih dahulu pengguna diminta untuk memasukkan range dari kode anggota koperasi dan diakhiri dengan menekan tombol enter. Kemudian akan ditampilkan pilihan untuk dicetak di layar atau dicetak di printer, yaitu dengan mengarahkan kursor pada pilihan yang ada dan kemudian menekan tombol enter atau dengan menekan huruf yang terang, huruf 'l' untuk menampilkan laporan di layar dan huruf 'p' untuk menampilkan laporan ke printer.

Dan untuk membatalkan proses pencetakan laporan ini dapat dengan mengetikkan huruf 'b' atau dengan menekan tombol ctrl dan enter secara bersamaan.

Tanrpilan dari proses pencetakkan laporan jumlah pinjaman anggota dapat dilihat pada Gambar 3.32.

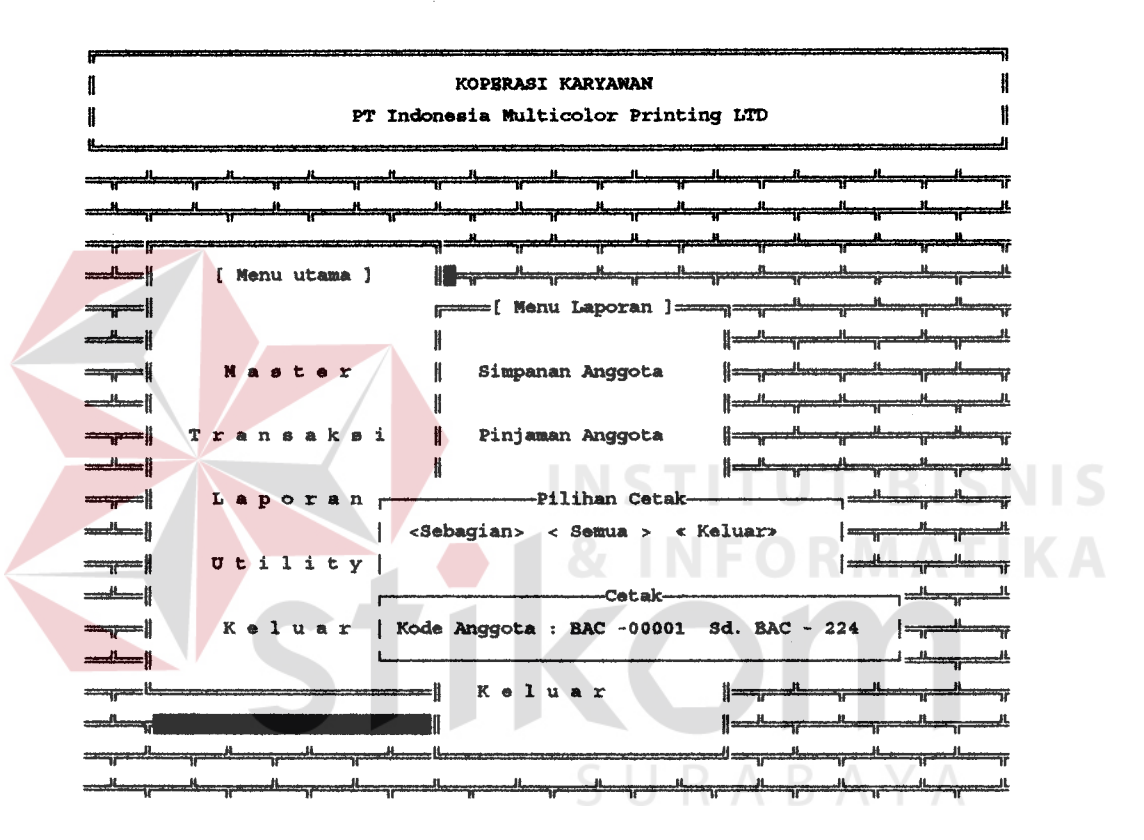

Gambar 3.32. Cetak laporan jumlah pinjaman anggota

#### C. Laporan jumlah angsuran atas pinjaman

Proses laporan jumlah angsuran atas pinjaman anggota ini terdiri dari dua pilihan, yaitu ditampilkan berdasarkan semua anggota dan berdasarkan sebagian anggota koperasi. Masing - masing pilihan tersebut dapat dipilih dengan cara mengarahkan kursor ke pilihan yang ada dan diikuti dengan menekan tombol enter atau dengan cara mengetikkan huruf yang terang seperti huruf 's' untuk menampilkan laporan jumlah ansuran atas pinjaman untuk semua anggota dan huruf 'b' untuk menampilkan jumlah angsuran atas pinjaman untuk sebagian anggota, dan untuk huruf 'k' atau tombol ctrl+enter untuk keluar dan kembali ke menu laporan. Penjelasannya dari masing - masing proses adalah sebagai berikut :

#### C.1. Semua

I,aporan ini akan menampilkan jumlah angsuran pinjaman dari semua anggota koperasi. Pada saat akan ditampilkan pilihan untuk dicetak di layar atau dicetak di printer, yaitu dengan mengarahkan kursor pada pilihan yang ada dan kemudian menekan tombol enter atau dengan menekan huruf yang terang, huruf 'l' untuk menampilkan laporan di layar dan huruf 'p' untuk menampilkan laporan ke printer.

Dan untuk membatalkan proses pencetakan laporan ini dapat dengan mengetikkan huruf 'b' atau dengan menekan tombol ctrl dan enter secara bersamaan.

#### C.2. Sebagian

Laporan ini akan menampilkan jumlah angsuran atas pinjaman dari sebagian anggota koperasi. Sebelum laporan ditampilkan terlebih dahulu pengguna diminta untuk memasukkan range dari kode anggota koperasi dan diakhiri dengan menekan tombol enter. Kemudian akan ditampilkan pilihan untuk dicetak di layar atau dicetak di printer,

yaitu dengan mengarahkan kursor pada pilihan yang ada dan kemudian menekan tombol enter atau dengan menekan huruf yang terang, huruf 'l' untuk menampilkan laporan di layar dan huruf 'p' untuk menampilkan laporan ke printer.

Dan untuk membatalkan proses peneetakan laporan ini dapat dengan mengetikkan huruf 'b' atau dengan menekan tombol ctrl dan enter secara bersamaan.

Tampilan dari proses pencetakkan laporan jumlah angsuran atas pinjaman anggota dapat dilihat ada Gambar 3.33.

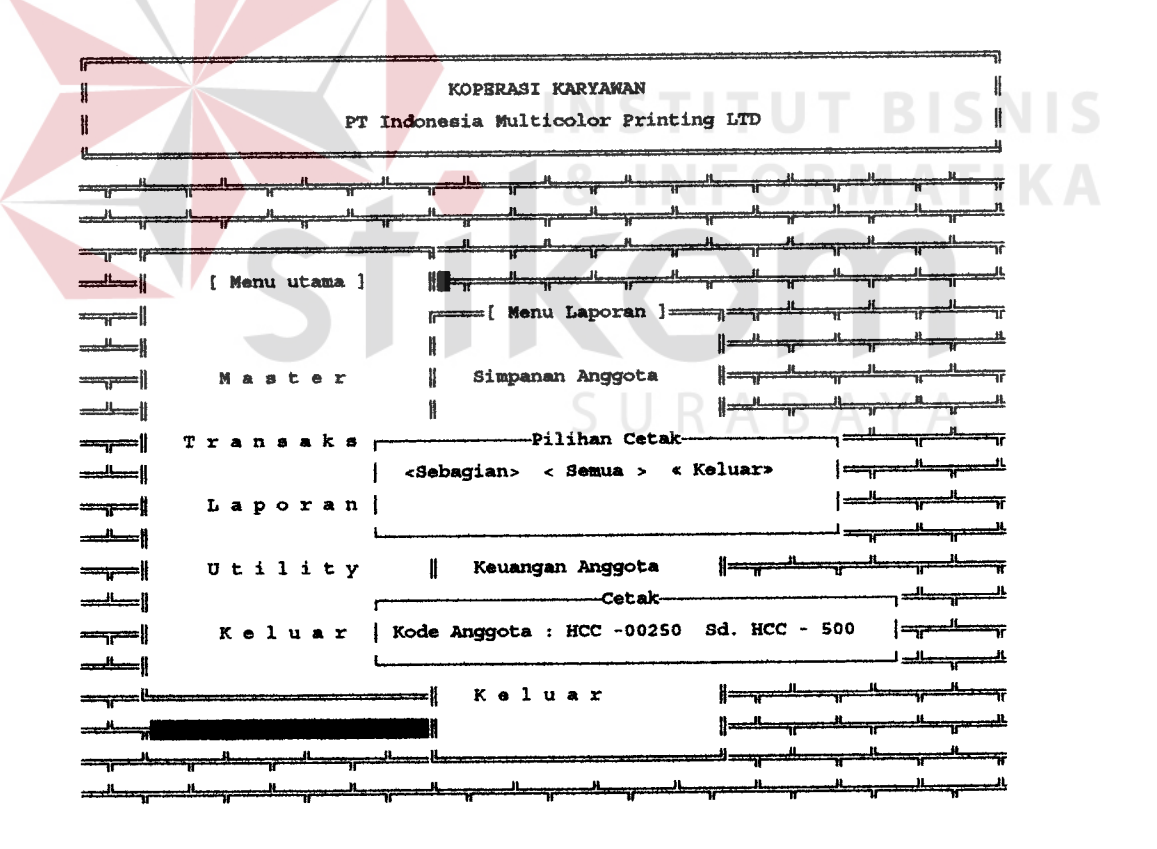

Gambar 3.33. Cetak laporan jumlah angsuran atas pinjaman

66

#### D. Laporan keuangan anggota

Proses laporan keuangan anggota ini terdiri dari dua pilihan, yaitu ditanpilkan berdasarkan semua anggota dan berdasarkan sebagian anggota koperasi. Masing - masing pilihan tersebut dapat dipilih dengan cara mengarahkan kursor ke pilihan yang ada dan diikuti dengan menekan tombol enter atau dengan cara mengetikkan huruf yang terang seperti huruf 's' untuk menampilkan laporan keuangan untuk semua anggota dan huruf 'b' untuk menampilkan laporan keuangan. Laporan keuangan ini berisi laporan tentang jumlah simpanan, jumlah pinjaman, jumlah sisa angsuran untuk sebagian anggota, dan untuk huruf 'k' atau tombol ctrl+enter untuk keluar dan kembali ke menu laporan. Penjelasannya dari masing masing proses adalah sebagai berikut :

#### D.1. Semua

Laporan ini akan menampilkan laporan keuangan dari semua anggota koperasi. Pada saat akan ditampilkan pilihan untuk dicetak di layar atau dicetak di printer, yaitu dengan mengarahkan kursor pada pilihan yang ada dan kemudian menekan tombol enter atau dengan menekan huruf yang terang, huruf 'l' untuk menampilkan laporan di layar dan huruf 'p' untuk menampilkan laporan ke printer.

Dan untuk membatalkan proses pencetakan laporan ini dapat dengan mengetikkan huruf 'b' atau dengan menekan tombol ctrl dan enter secara bersamaan.

#### D.1. Sebagiaa

Laporan ini akan menampilkan laporan keuangan pinjaman dari sebagian anggota koperasi. Sebelum laporan ditampilkan terlebih dahulu pengguna diminta untuk memasukkan range dari kode anggota koperasi dan diakhiri dengan menekan tombol enter. Kemudian akan ditampilkan pilihan untuk dicetak di layar atau dicetak di printer, yaitu dengan mengarahkan kursor pada pilihan yang ada dan kemudian menekan tombol enter atau dengan menekan huruf yang terang, huruf 'l' untuk menampilkan laporan di layar dan huruf 'p' untuk menampilkan laporan ke printer.

Dan untuk membatalkan proses pencetakan laporan ini dapat dengan mengetikkan huruf 'b' atau dengan menekan tombol ctrl dan enter aecara bereamaan.

ranpilan dari proses pencetakkan laporan keuangan anggota dapat diLihat pada Gambar 3.34.

#### E. Rekapitulasi tagihan karyawan

Rekapitulasi ini melaporkan tagihan atau jumlah yang harus potong pada suatu periode tertentu, yaitu pemotongan pada saat pembagian gaji karyawan, pernbuatannya berdasarkan tanggal periode yang dimasukkan.'

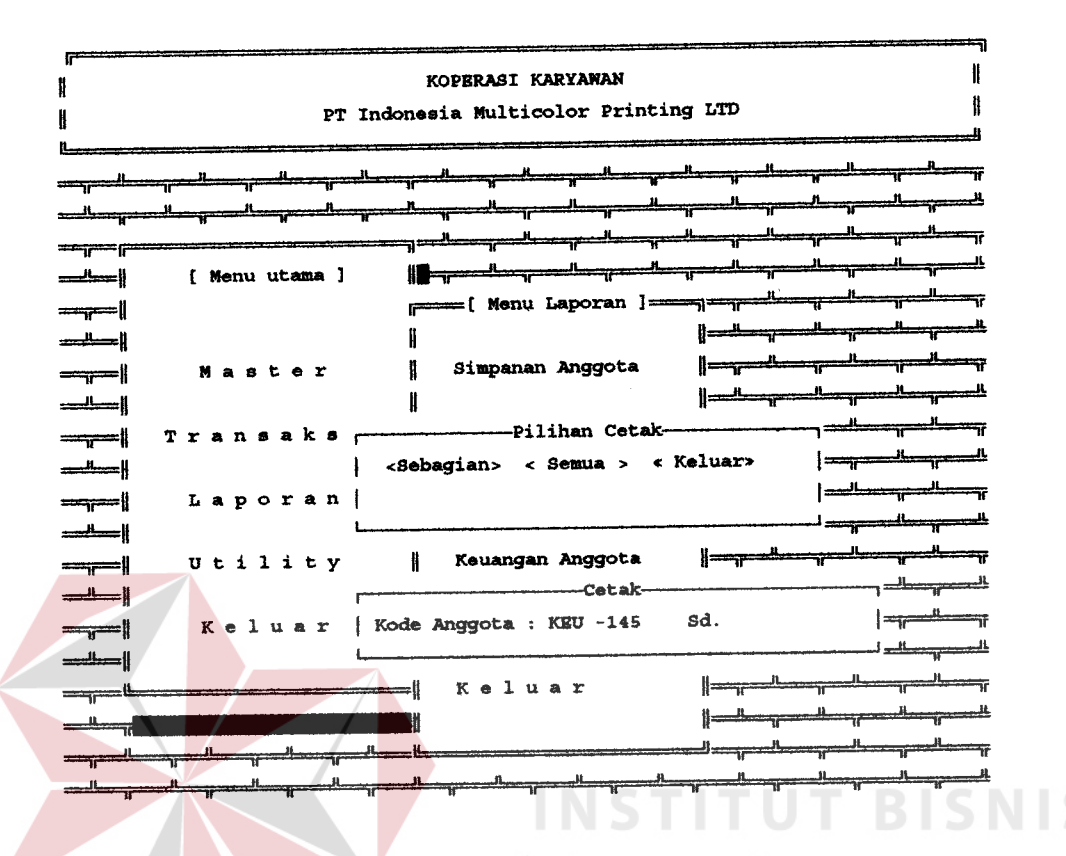

Gambar 3.34. Cetak laporan keuangan anggota

untuk keluar dari proses taporan ini, dengan menekan tombol Esc atau mengosongkan tanggal dari periode yang akan diproses.

Data bisa ditanpilkan di layar atau pun dicetak di printer, yaitu dengan mengarahkan kursor pada pilihan yang ada dan kemudian menekan tombol enter atau dengan menekan huruf yang terang, huruf 'l' untuk menampilkan laporan di layar dan huruf 'p' untuk menampilkan laporan ke printer.

Dan untuk membatalkan proses pencetakan laporan ini dapat dengan mengetikkan huruf 'b' atau dengan menekan tombol ctrl dan enter secara bersamaan.

69

Tampilan dari proses pencetakkan rekapitulasi tagihan anggota dapat dilihat pada Gambar 3.35.

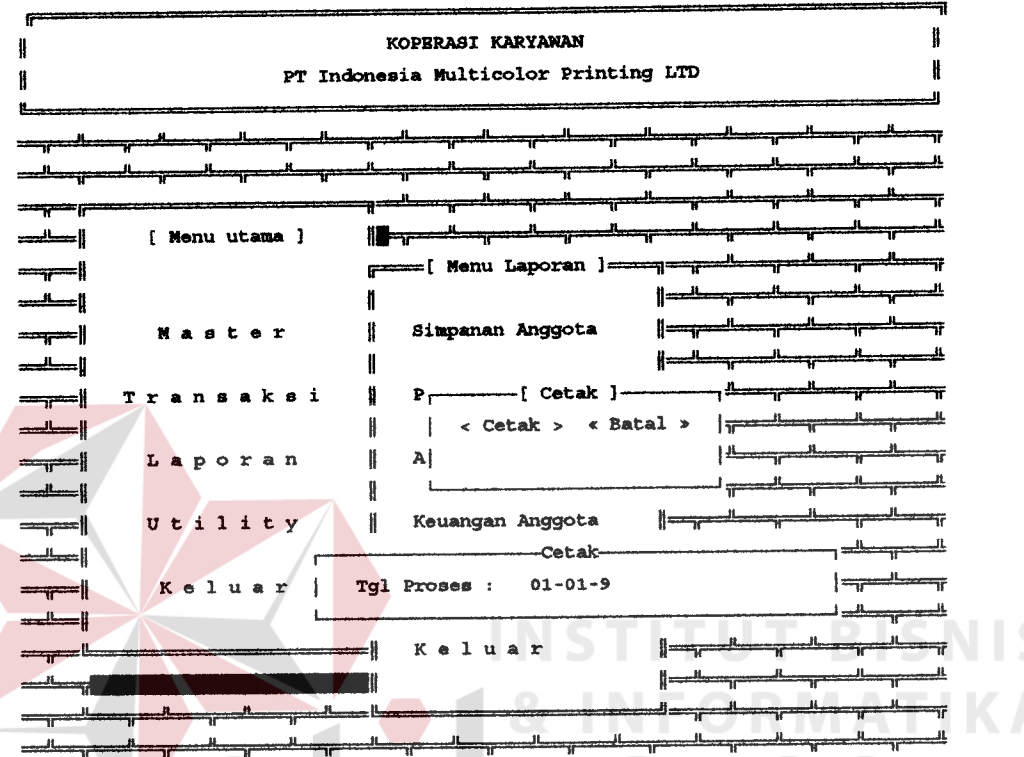

Gambar 3.35. Proses cetak tagihan anggota

#### 3.1.6. Menu utility SU.

Menu utility terdapat beberapa fasilitas tambahan untuk membantu dalam proses pengoperasian aplikasi ini, seperti reindeks data dan maintenance password. Tampilan dari menu utility dapat dilihat pada Gambar 3.36.

#### A. Reiadeks data

Utility ini digunakan untuk memperbaiki indeks suatu data, yang bisa disebabkan antara lain karena : - Putusnya aliran listrik secara tiba - tiba,

pada saat sedang proses.

- Tenaga listrik yang tidak stabil.
- Data diacak oleh virus.

Rusaknya indek, ditandai dengan:

- lihat ) record (proses pencarian - Pada saat tidak pernah ada sudah data yang atau dapat ditemukan.
- argumen error dan berbunyi - Sewaktu pencarian data misalnya : "Error Record Number Out of Range ...".

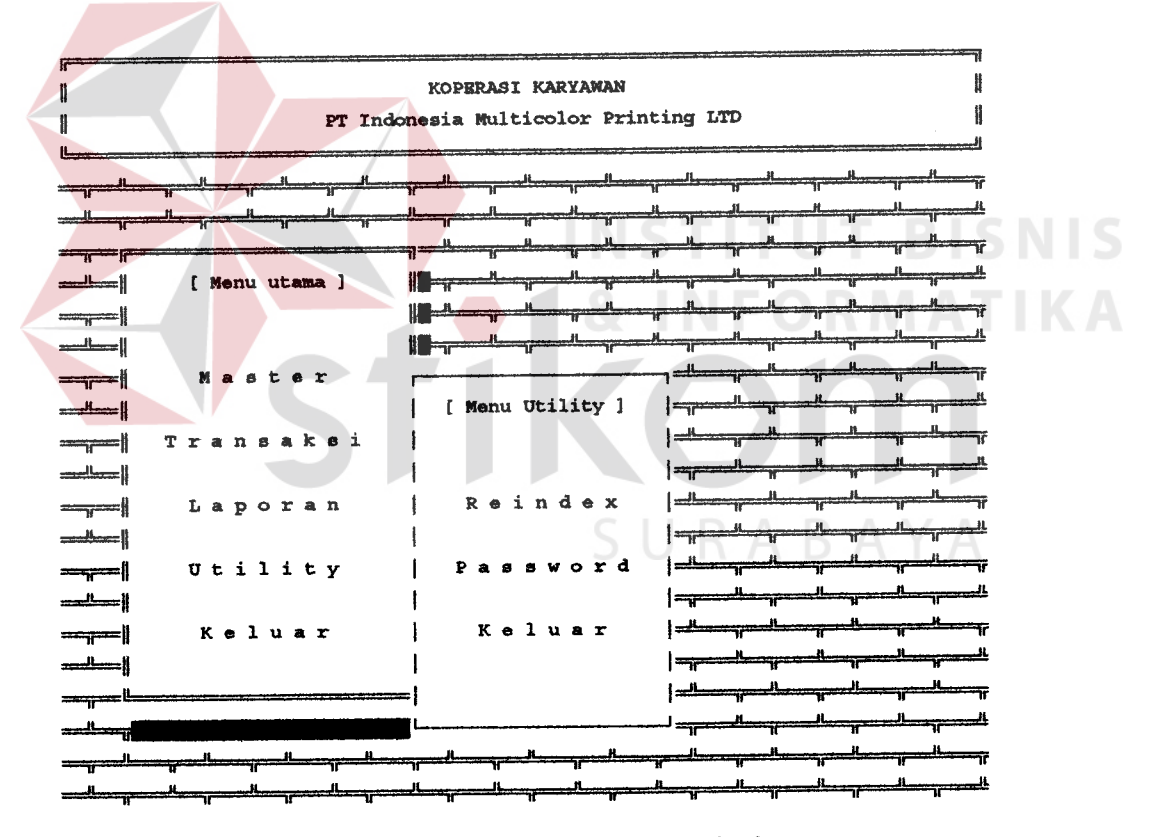

Gambar 3.36. Menu utility

Pada saat reindek ini akan dijalankan maka akan ditanyakan atau memastikan apakah proses reindeks benarbenar akan dijalankan, pilihan yang ada adalah proses atau tidak, jika tidak jadi memproses bisa dengan menekan tombol ctrl dan tombol enter secara bersamaan, dan untuk memilih proses dengan mengarahkan kursor ke proses dan menekan tombol enter, maka proses reindeks akan dilakukan.

Tampilan dari menu reindeks ini dapat dilihat pada Gambar 3.37.

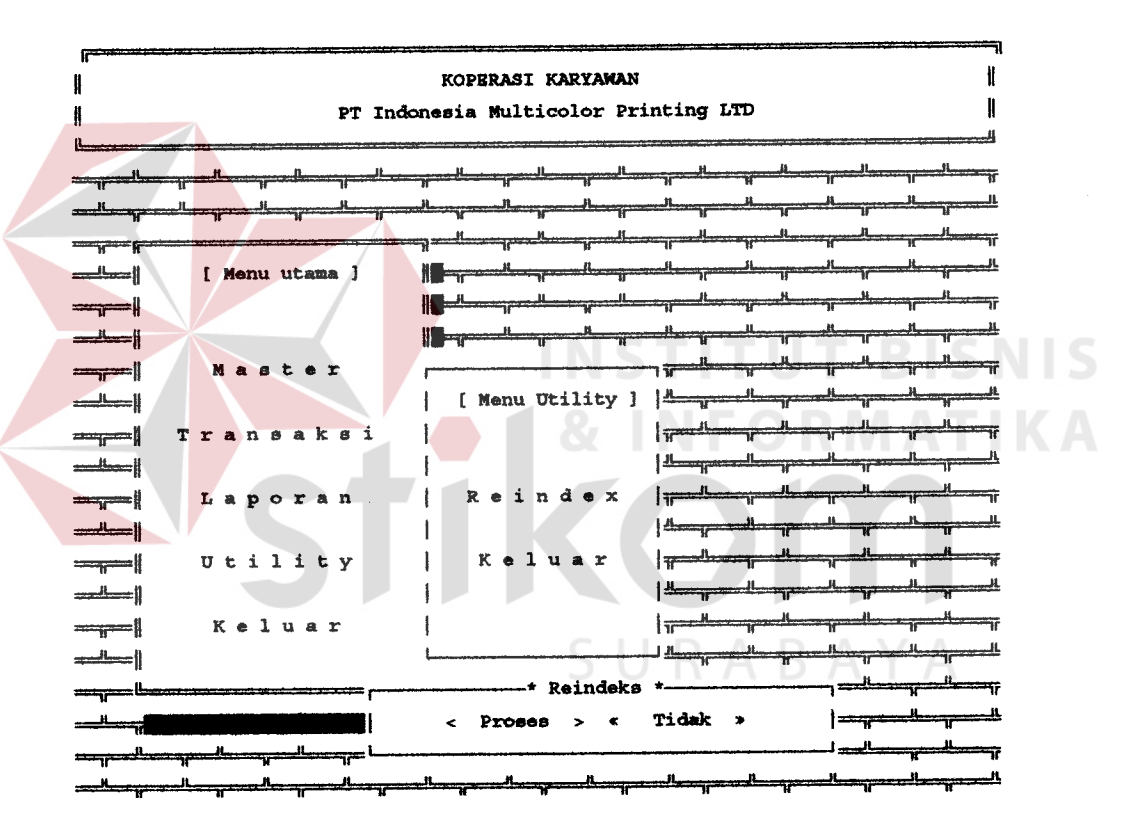

Gambar 3.37. Menu reindeks

### B. Maintenance password

Utility ini digunakan untuk menambahkan pemakai aplikasi ini, mengganti password dan menghapus pemakai aplikasi ini

Tampilan maintenance password ini dapat dilihat pada Gambar 3 .38. Ada beberapa pilihan untuk menggunakan aplikasi ini, penjelasannya sebagai berikut :

#### B.1. Tambah

Pilihan t,ambah ini untuk menambahkan pemakai aplikasi ini.

#### B.2. Koreksi

Pilihan koreksi ini berguna untuk mengoreksi password yang telah ada.

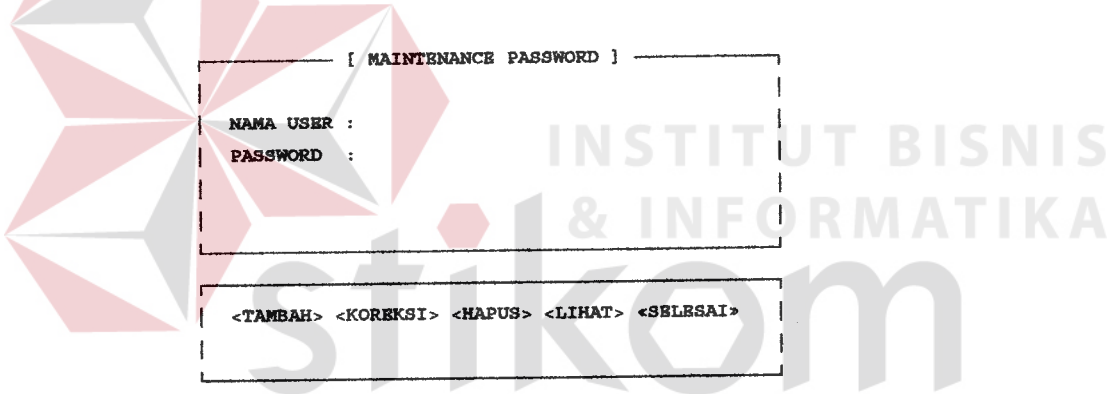

Gambar 3.38. Maintenance password

#### B.3. Hapus

Pilihan hapus ini untuk menghapus pemakai aplikasi ini.

#### B.4. Lihat

Pilihan lihat ini untuk melihat daftar pemakai aplikasi ini.